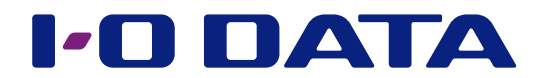

# 画面で見るマニュアル

抵抗膜方式タッチパネル搭載15型液晶ディスプレイ LCD-AD153SFシリーズ

[【マニュアルアンケートはこちら】](https://wssl.iodata.jp/entry/license/?cid=tc&prod=LCD-AD153SF%20w&series=1) よりよいマニュアル作りのため アンケートにご協力願います。

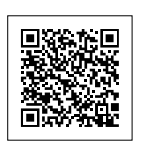

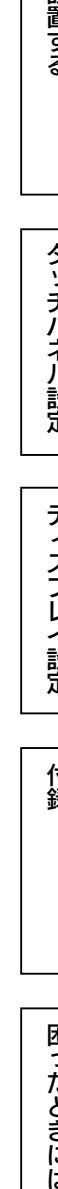

設置する

# <span id="page-1-0"></span>もくじ

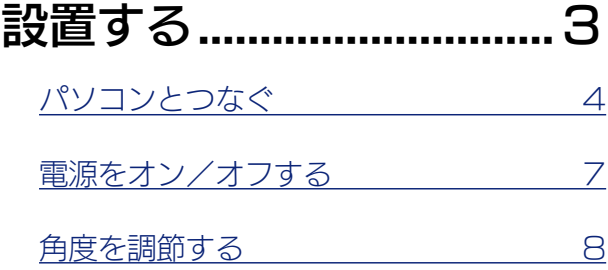

## [タッチパネルを設定する...](#page-8-1) 9

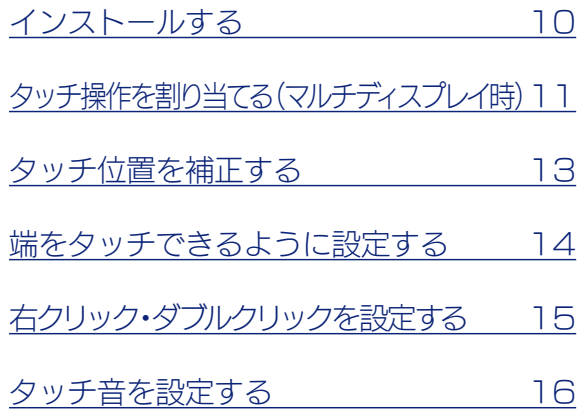

## ディスプレイを設定する.....17

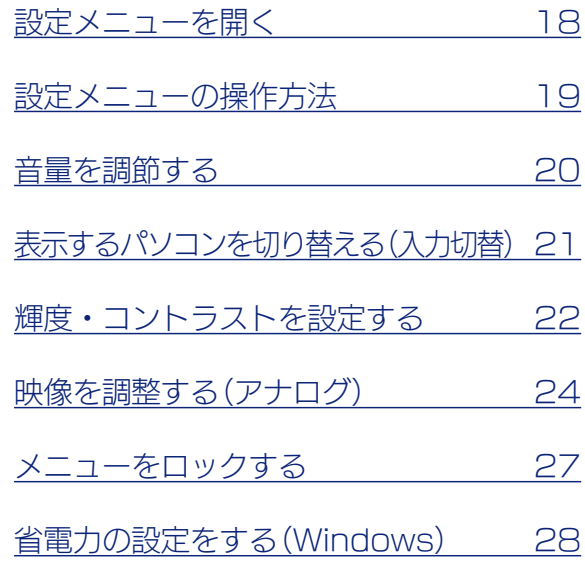

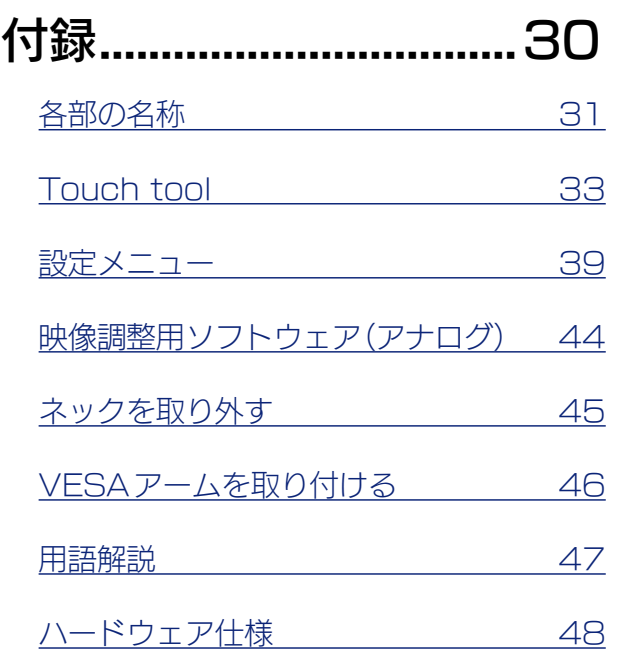

## [困ったときには...............50](#page-49-1)

ディスプレイ設定

設置する

タッチパネル設定

#### $\pm$

<span id="page-2-1"></span><span id="page-2-0"></span>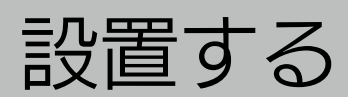

設置する [ディスプレイ設定](#page-16-0)[タッチパネル設定](#page-8-0)[付録](#page-29-0)[困ったときには](#page-49-0)[設置する](#page-2-0) <u>パソコンとつなぐ 4</u> タッチパネル設定 電源をオン/オフする 7 **角度を調節する** 88 ディスプレイ設定

困ったときには

付録

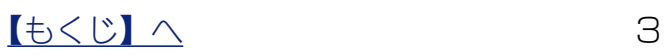

[ディスプレイ設定](#page-16-0)[タッチパネル設定](#page-8-0)[付録](#page-29-0)[困ったときには](#page-49-0)[設置する](#page-2-0)

ディスプレイ設定

付録

困ったときには

タッチパネル設定

設置する

## <span id="page-3-0"></span>パソコンとつなぐ 1 本製品とパソコンを、映像用のケーブルでつなぐ ※ パソコンにDVI端子がある場合は、DVI-Dケーブルでつなぐことをおすすめします。 ※ コネクターがゆるまないよう、ネジをしっかり締めてください。 2 本製品とパソコンを、添付のオーディオケーブルでつなぐ パソコン  $\circ$   $\textcolor{blue}{\textcolor{blue}{\mathbf{\textcolor{blue}{\bf (iiiiii)}}}} \circ$ または<br>◎(!!!!!!!!?)◎  $\circ$   $\circ$   $\circ$  $\circledcirc$  $\Omega$  $2\sqrt{1}$ DVI-D オーディオ アナログRGB ケーブル ケーブル ケーブル どちらか つなぐ ᡝᡅ 背面  $\overline{\circ}$ **CONTINUES ON A SET OF A SET OF A SET OF A SET OF A SET OF A SET OF A SET OF A SET OF A SET OF A SET OF A SET O**  $\circledcirc$  $\circ$ ( $\overline{\mathsf{min}}$ )  $\circ$   $\circ$   $\circ$  $(\Leftrightarrow)$ DVI VGA  $\mathscr{O}$

【[もくじ】](#page-1-0)へ 4

#### 3 本製品とパソコンを、タッチ操作伝達用ケーブルでつなぐ ※ USBケーブルとRS-232Cケーブルを両方つながないでください。 設置する ※ RS-232Cケーブルでつなぐと、USB ケーブルと比べてネジ留めできるため、不用意な抜けを [ディスプレイ設定](#page-16-0)[タッチパネル設定](#page-8-0)[付録](#page-29-0)[困ったときには](#page-49-0)[設置する](#page-2-0) 防止できます。 パソコン  $\circledcirc$  (:::::)  $\circledcirc$  $\qquad \qquad \qquad \qquad$ タッチパネル設定  $\overline{O}$ 3 ディスプレイ設定 **USB** RS-232C ケーブル ケーブル どちらか つなぐ $\sqrt{2}$ 付録 背面  $\overline{\odot}$  $\Box$ **CONTINUES ON A SET OF A SET OF A SET OF A SET OF A SET OF A SET OF A SET OF A SET OF A SET OF A SET OF A SET O**  $\circledcirc \overbrace{(\cdots \cdots)} \circledcirc$  $PC$ USB **RS232C**  $\overline{\mathscr{O}}$  $\searrow$ 困ったときには

#### $\sqrt{5}$

[ディスプレイ設定](#page-16-0)[タッチパネル設定](#page-8-0)[付録](#page-29-0)[困ったときには](#page-49-0)[設置する](#page-2-0)

ディスプレイ設定

付録

困ったときには

タッチパネル設定

設置する

4 電源コードを本製品につなぐ

#### 5 アースをつなぐ

6 電源プラグをコンセントにつなぐ

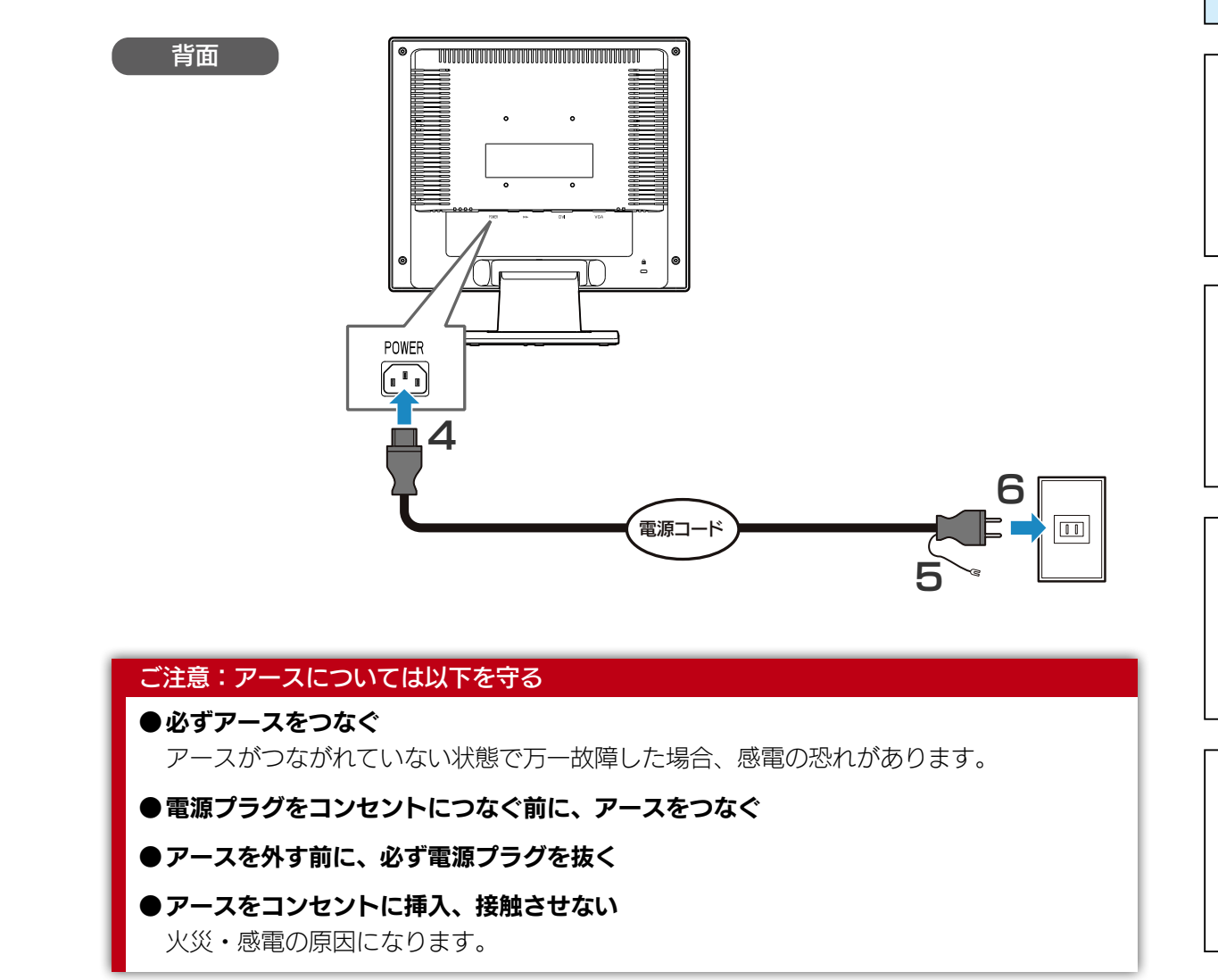

# <span id="page-6-0"></span>電源をオン/オフする

本製品の心を押します。

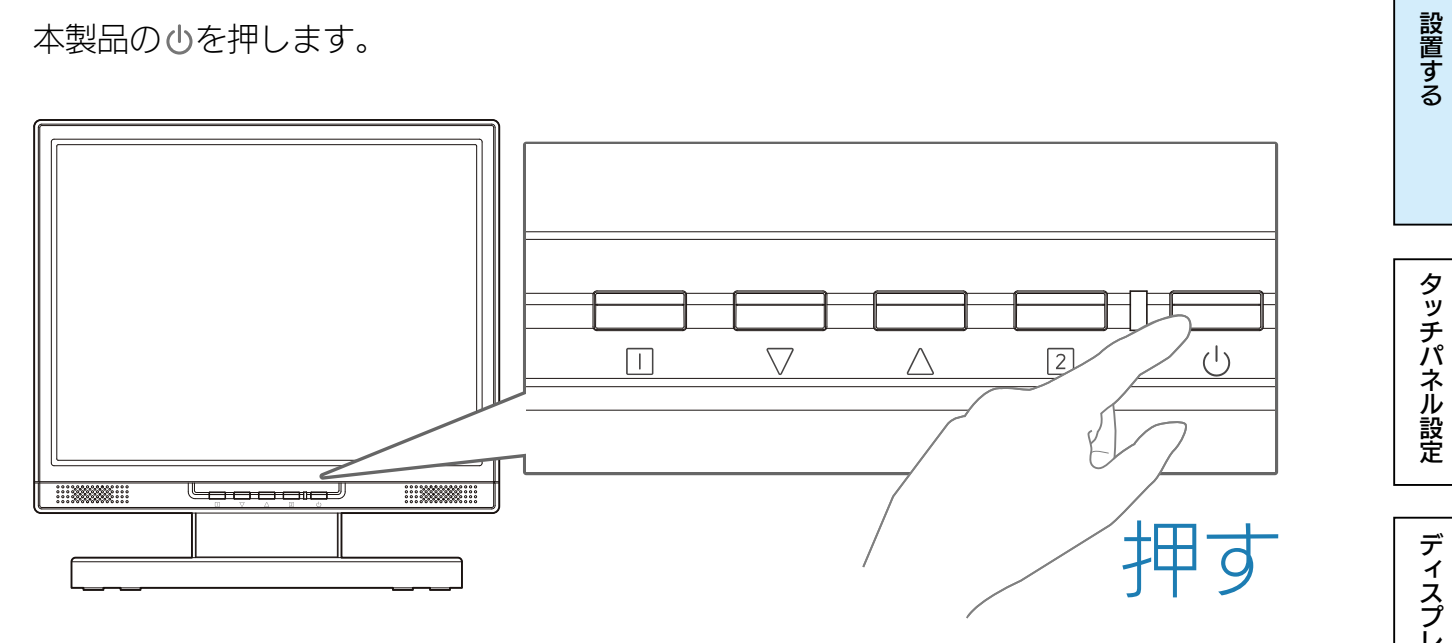

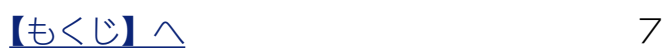

## <span id="page-7-0"></span>角度を調節する

本製品のディスプレイ部は、前に約5°、後ろに約88°の範囲で調節してください。 調節の際は、両手でフレーム部分を持ってください。

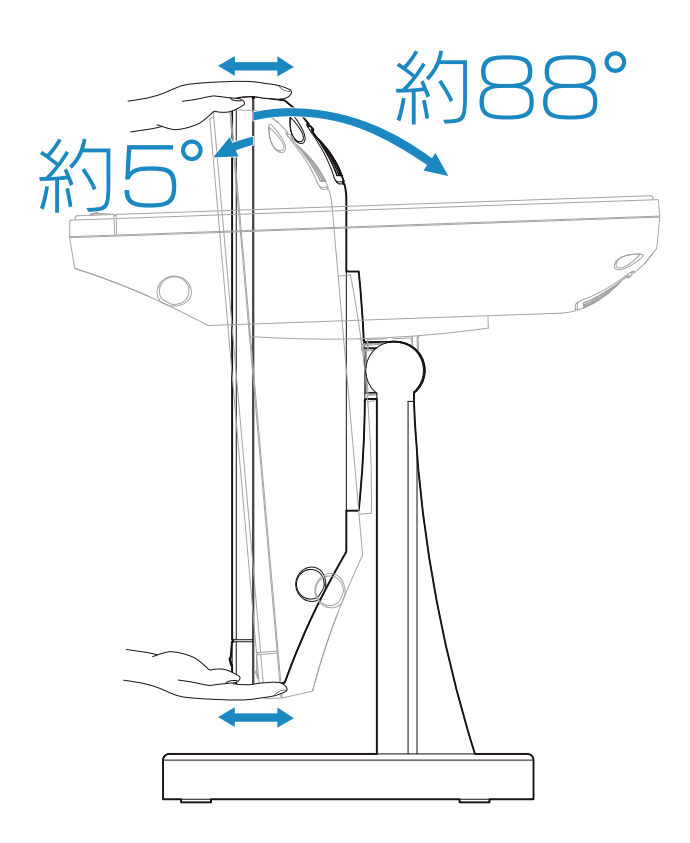

#### ご注意:角度の調節について

- ●記載された範囲以上に倒して使わない 本製品が転倒または破損するおそれがあります。
- ●調節の際は、手や指をはさまないように気をつける
- ●調整の際は、ケーブルをはさまない・ケーブルや端子に無理な力が掛からないようにする ケーブルが抜けたり、ケーブルや液晶ディスプレイが破損するおそれがあります。

設置する

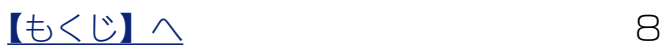

# <span id="page-8-1"></span><span id="page-8-0"></span>タッチパネルを設定する

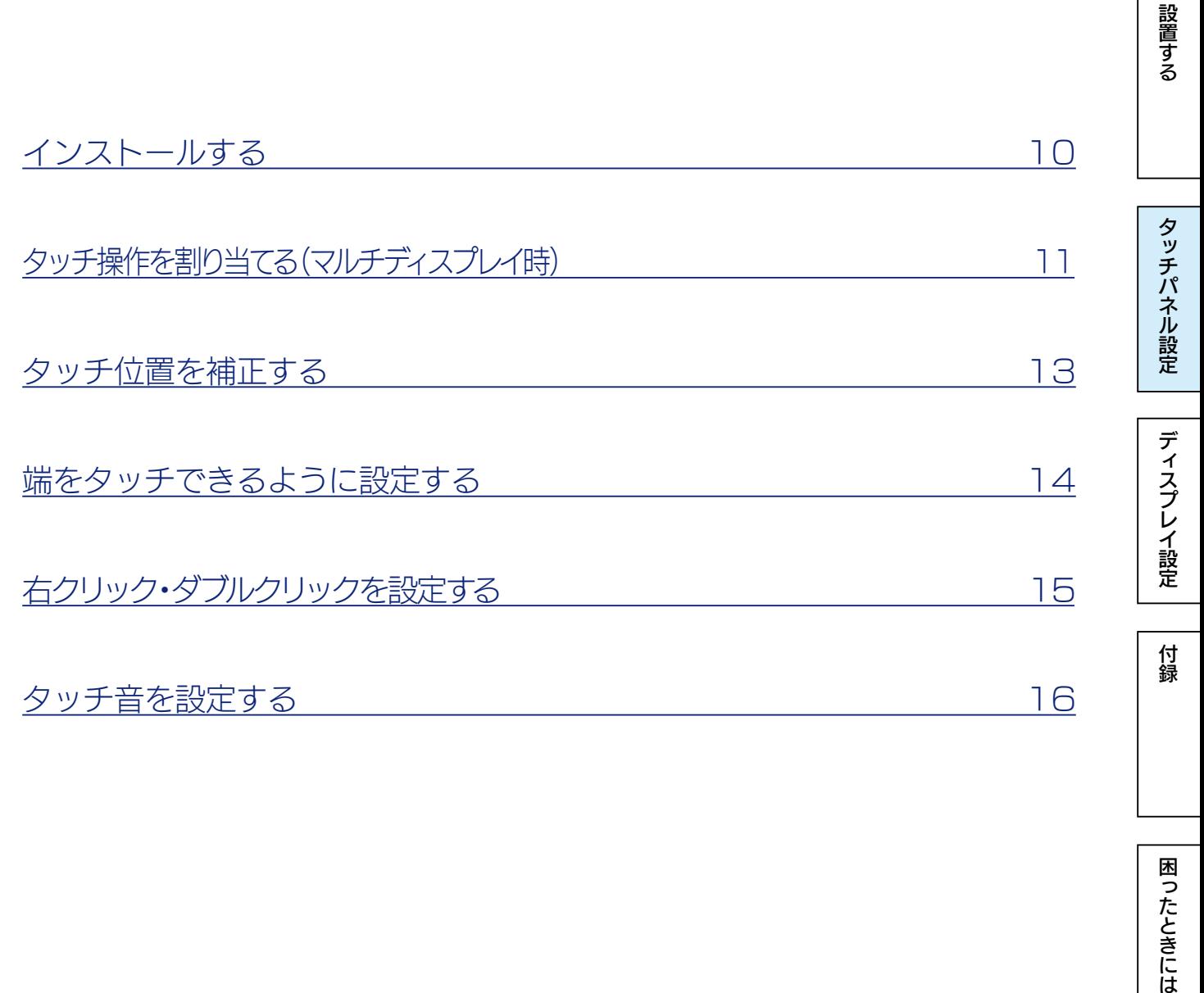

困ったときには

# <span id="page-9-1"></span><span id="page-9-0"></span>インストールする

タッチパネルドライバーと設定ツールをインストールします。

#### タッチパネルドライバーの対応 OS

日本語版Windows 8.1( 32ビット /64ビット) 日本語版Windows 8(32 ビット /64 ビット) 日本語版Windows 7(32 ビット /64 ビット)

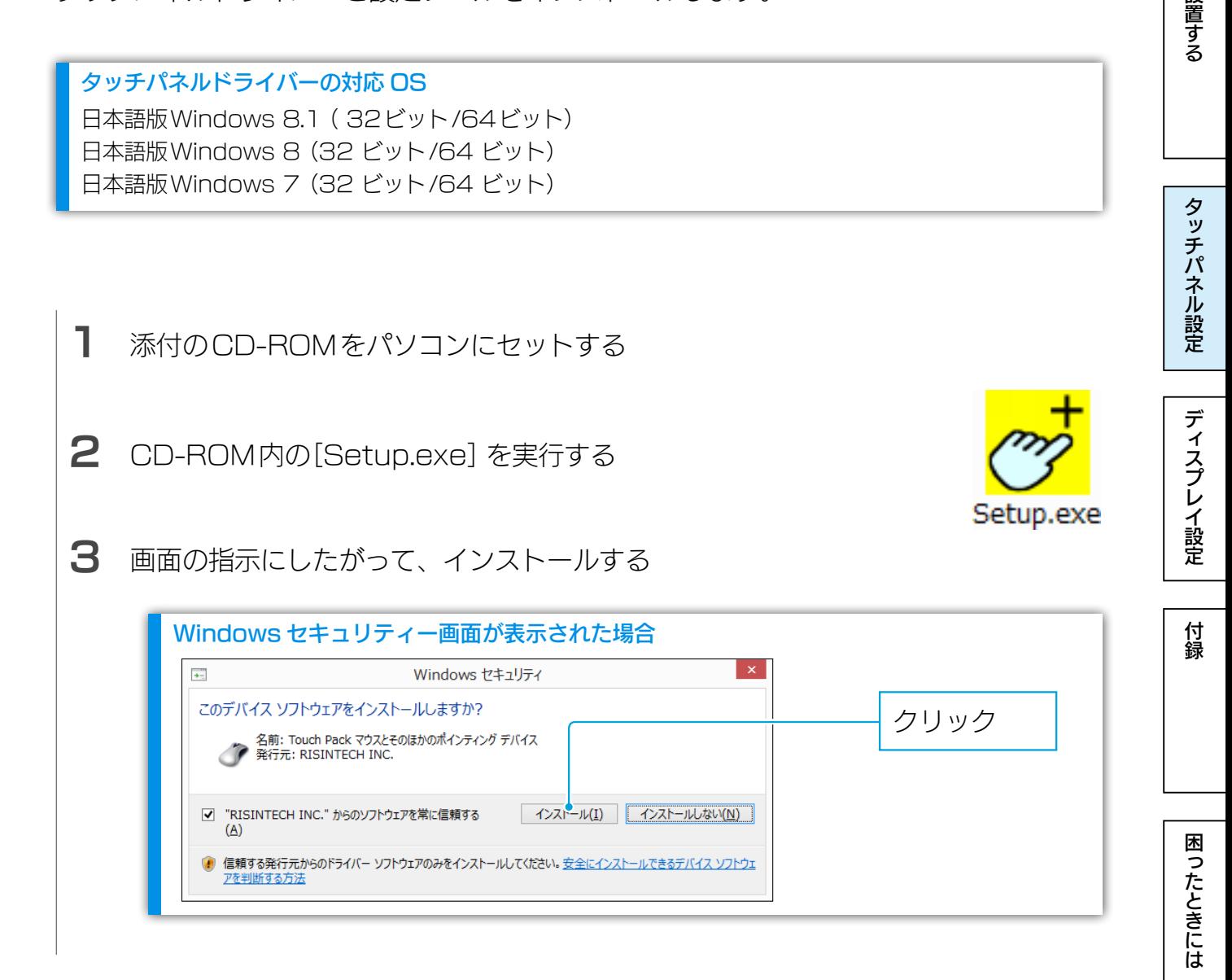

これでインストールは完了です。 デスクトップに「Touch tool」アイコンが表示されています。 これを実行することで、設定ツールを起動できます。

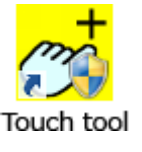

# <span id="page-10-1"></span><span id="page-10-0"></span>タッチ操作を割り当てる(マルチディスプレイ時)

複数のディスプレイを使っている場合、タッチ操作がどのディスプレイのものか割り当て る必要があります。

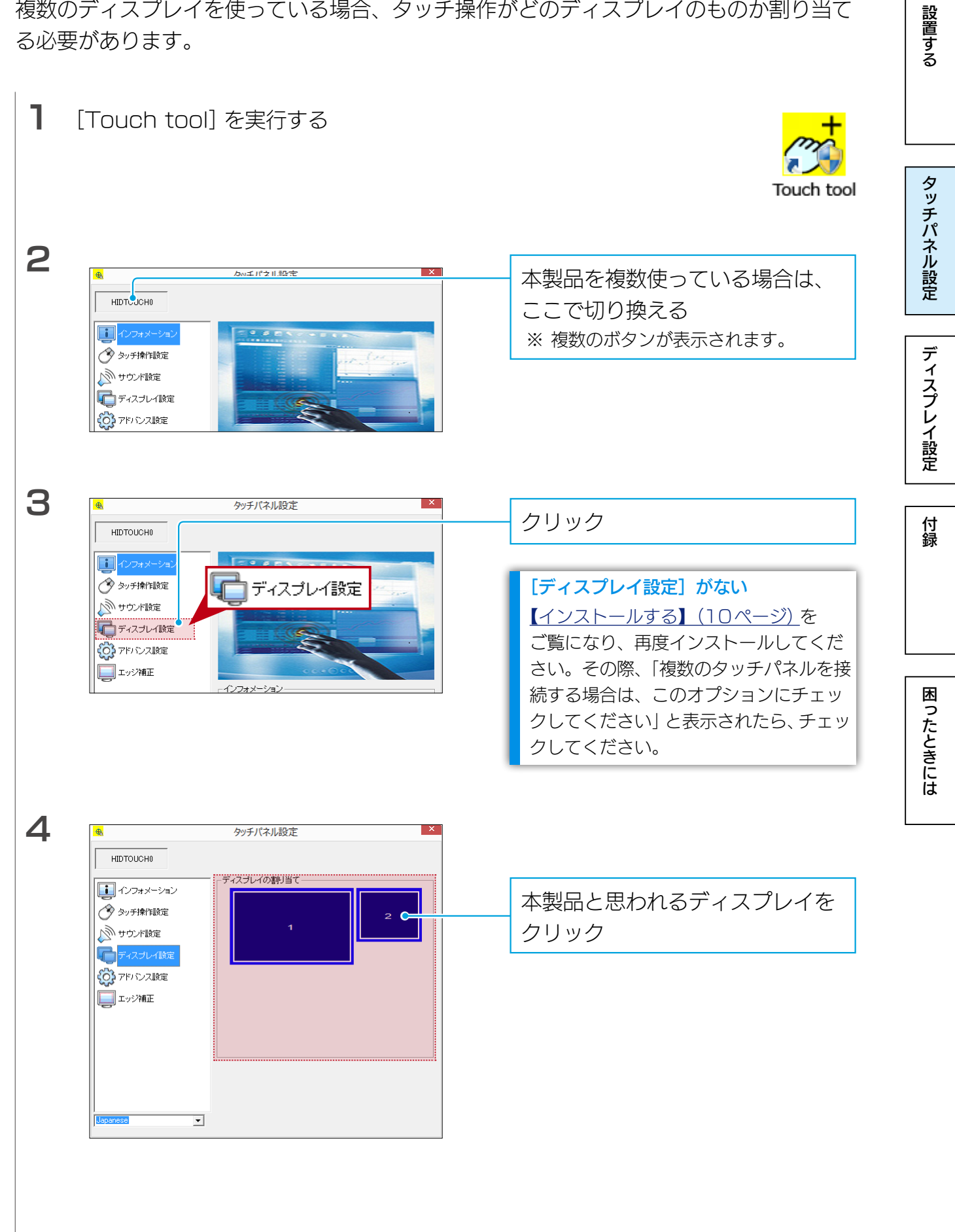

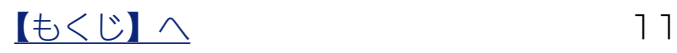

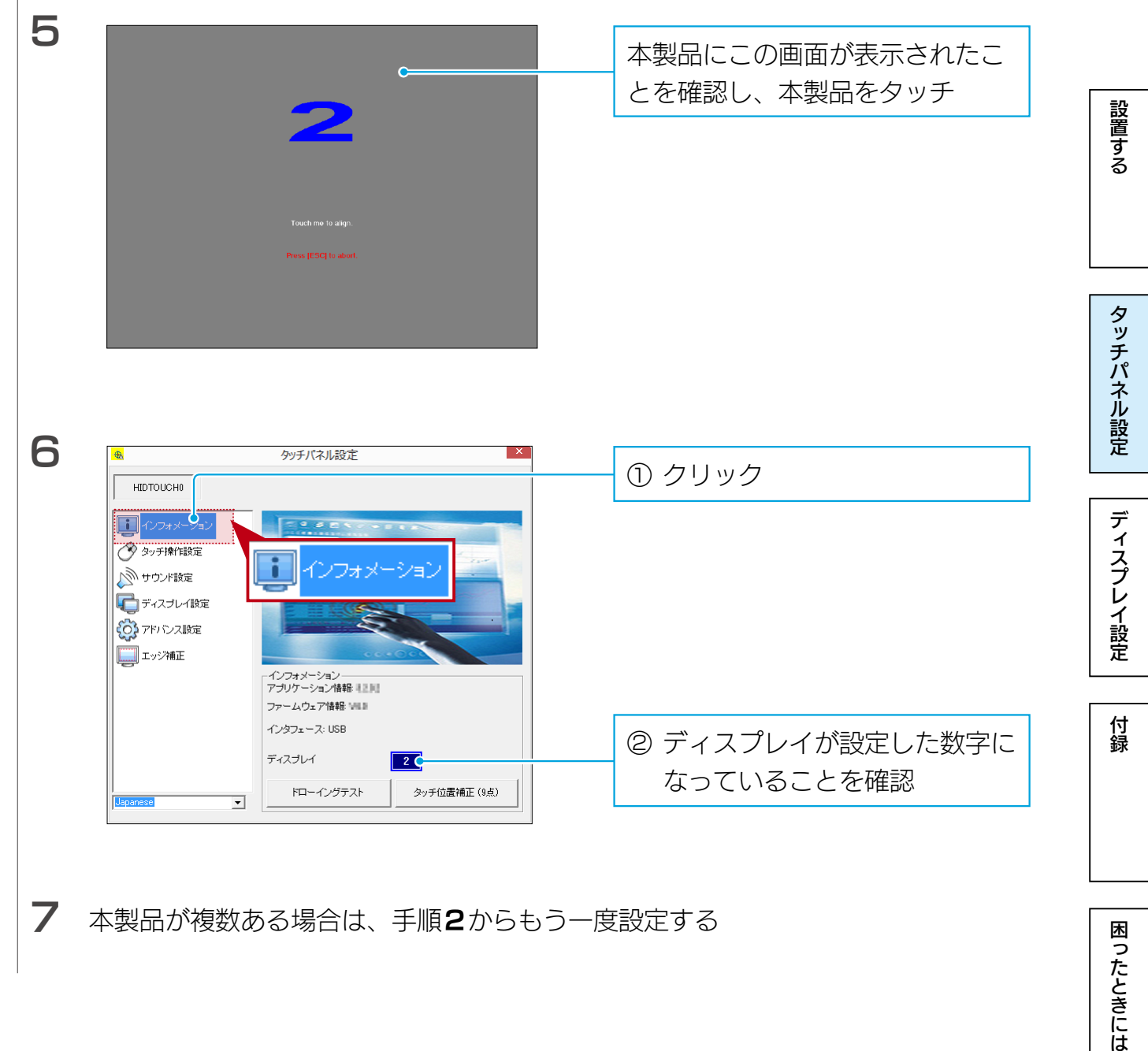

困ったときには

# <span id="page-12-1"></span><span id="page-12-0"></span>タッチ位置を補正する

タッチ位置がずれる場合、指示に従ってタッチ位置を補正します。

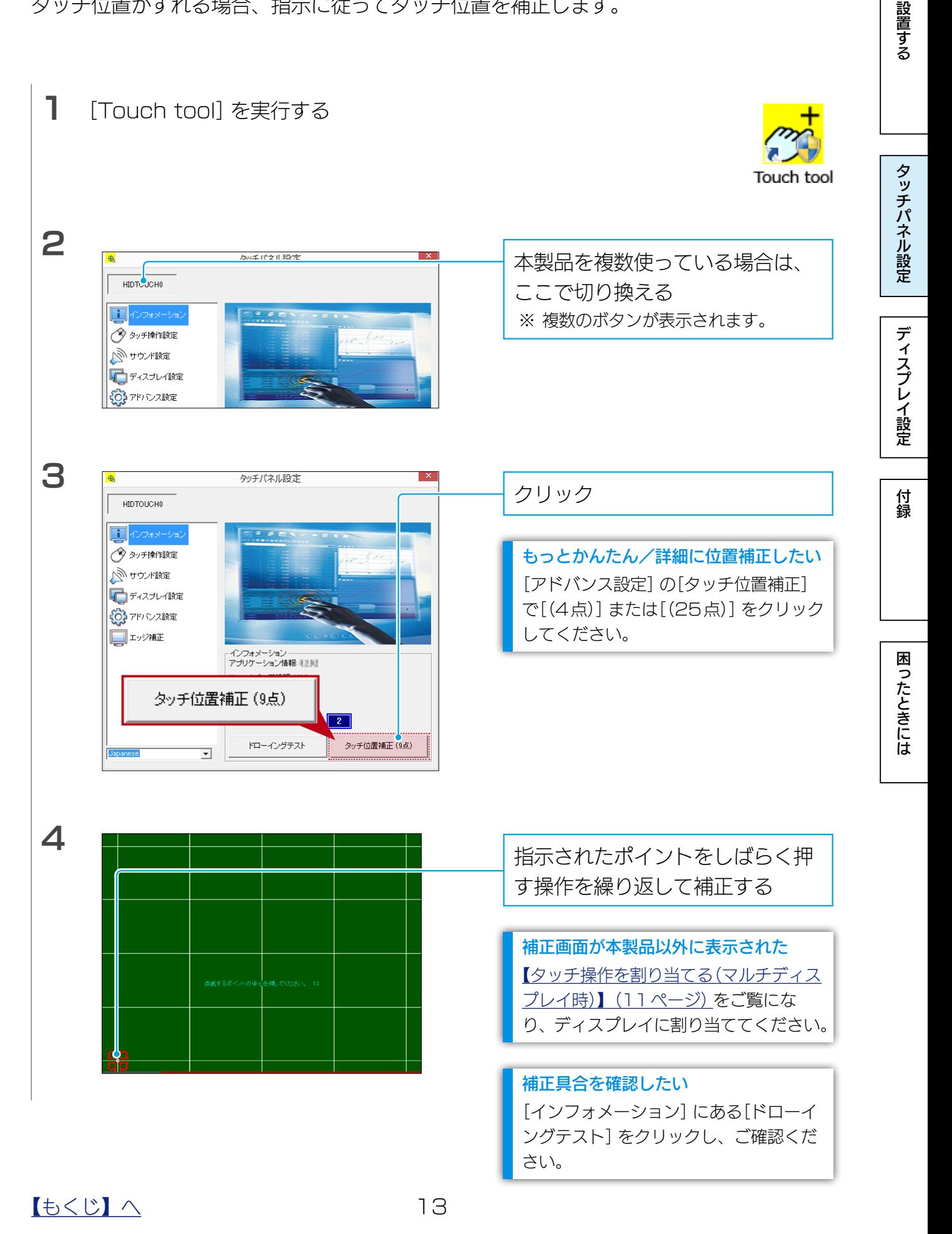

# <span id="page-13-1"></span><span id="page-13-0"></span>端をタッチできるように設定する

画面の端をタッチしづらい場合、ディスプレイ端付近のタッチ位置に補正をかけられます。 画面の端をタッチしやすいようになります。

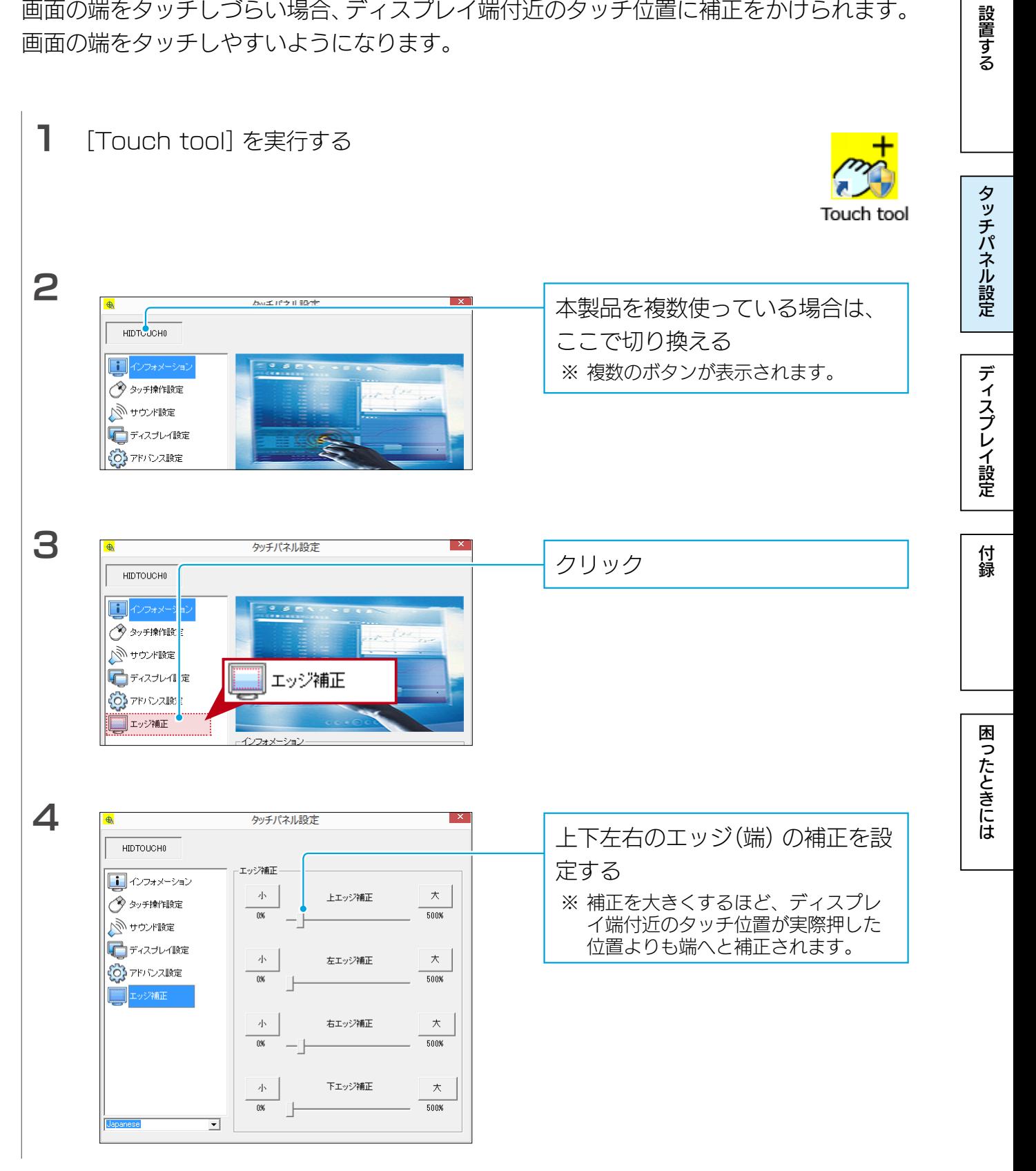

 $\left[ \frac{1}{2} \right] \left( \frac{1}{2} \right)$  14

<span id="page-14-1"></span><span id="page-14-0"></span>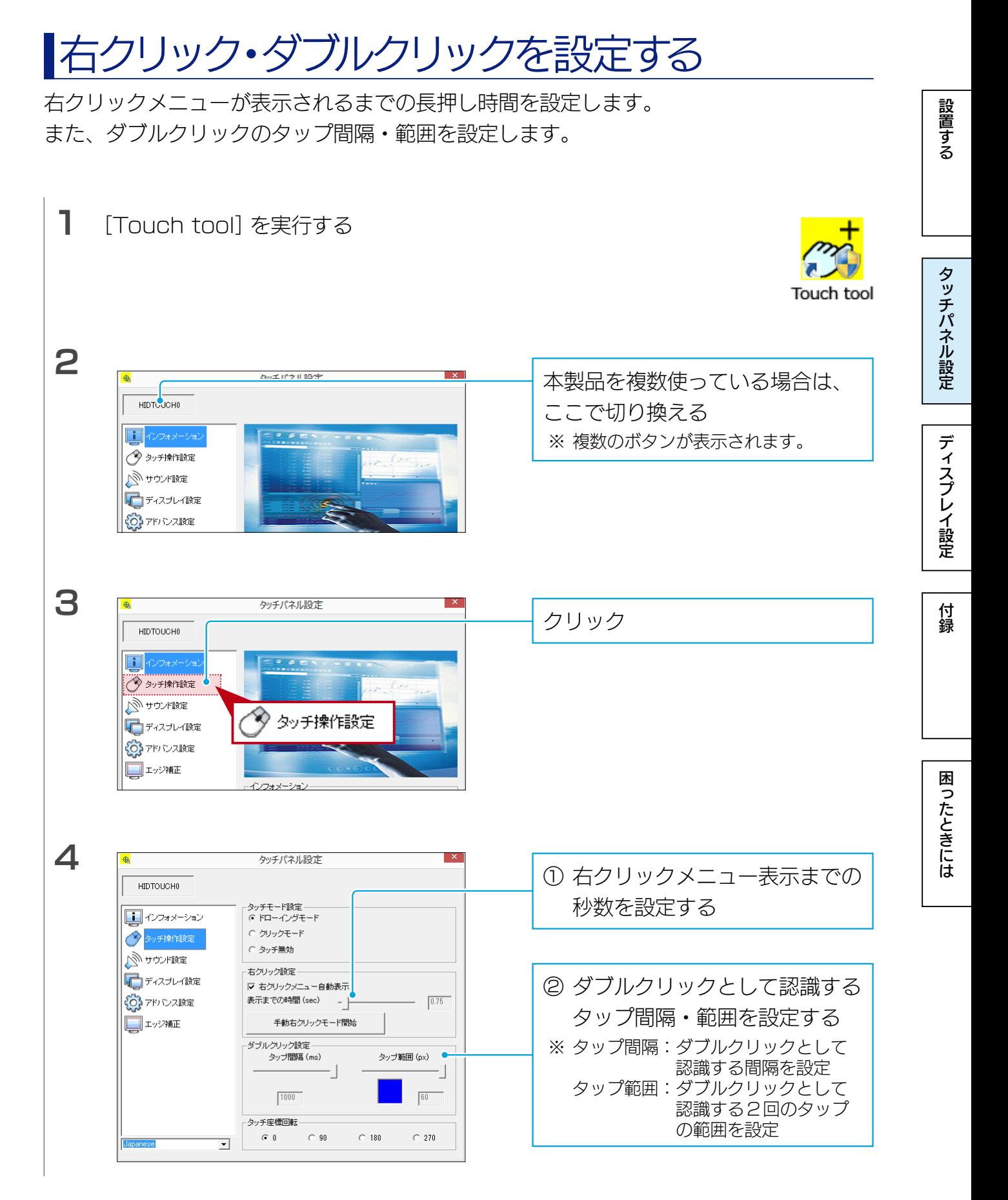

【[もくじ】](#page-1-0)へ 15

# <span id="page-15-1"></span><span id="page-15-0"></span>タッチ音を設定する

タッチした際の音を設定します。

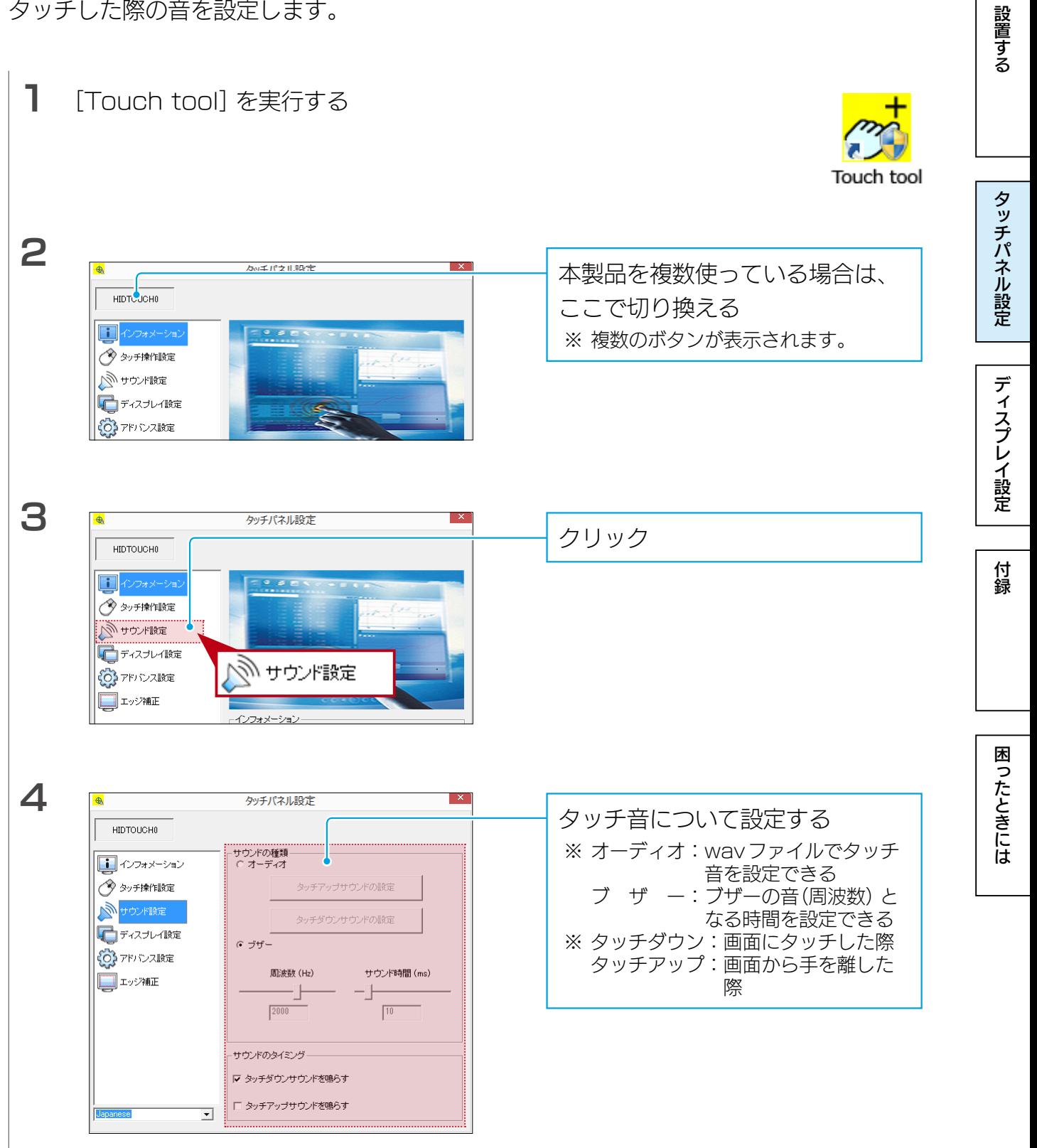

 $16$ 

# <span id="page-16-1"></span><span id="page-16-0"></span>ディスプレイを設定する

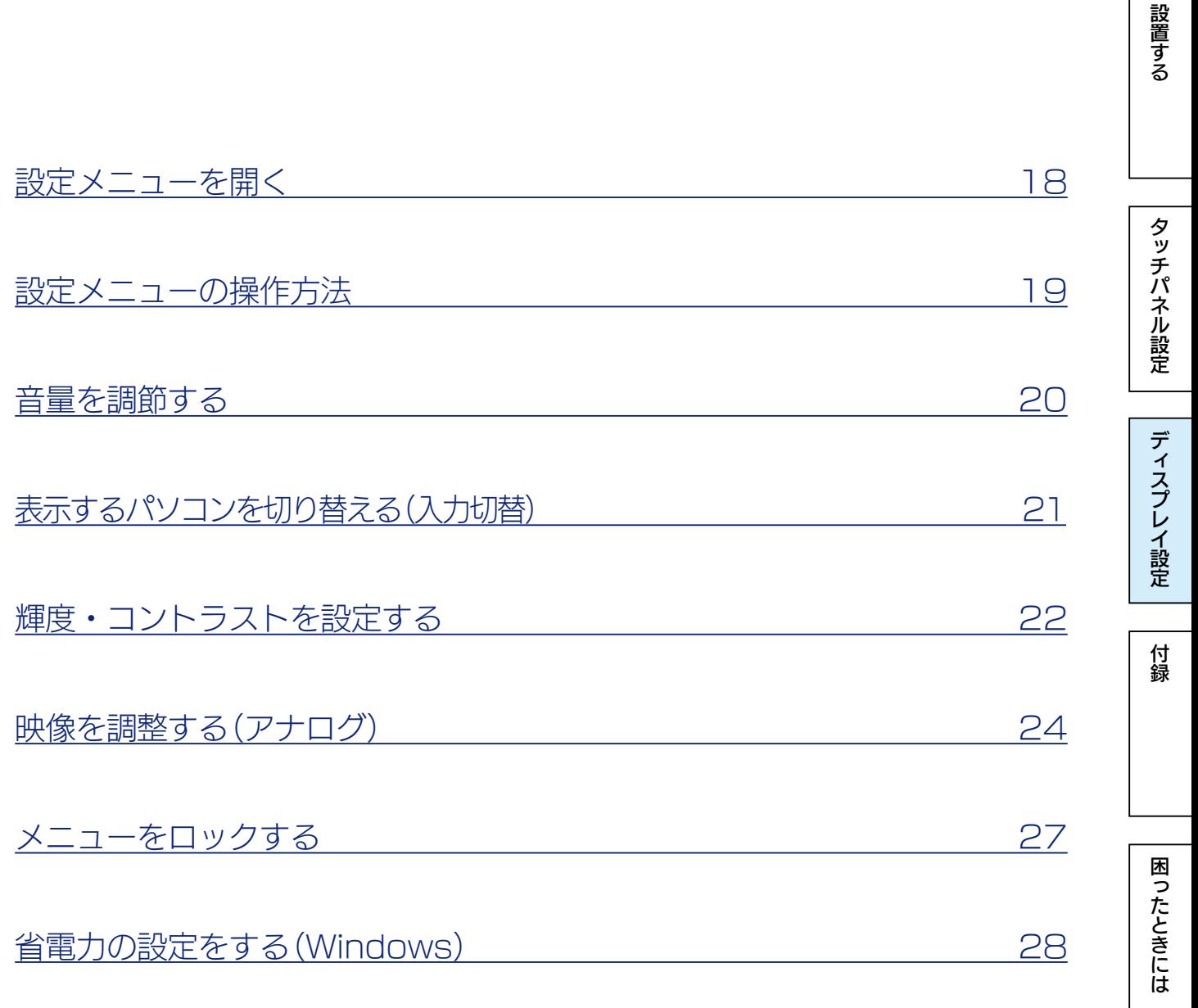

ディスプレイ設定

付録

困ったときには

タッチパネル設定

設置する

# <span id="page-17-0"></span>設定メニューを開く

設定メニューとは、本製品の色々な設定をするためのメニューです。 通常の開き方に加え、一部機能の設定を直接開くこともできます。

#### 設定メニューを開く

を押します。

⇒【設定メニューの操作方法】 (19ページ) 参照

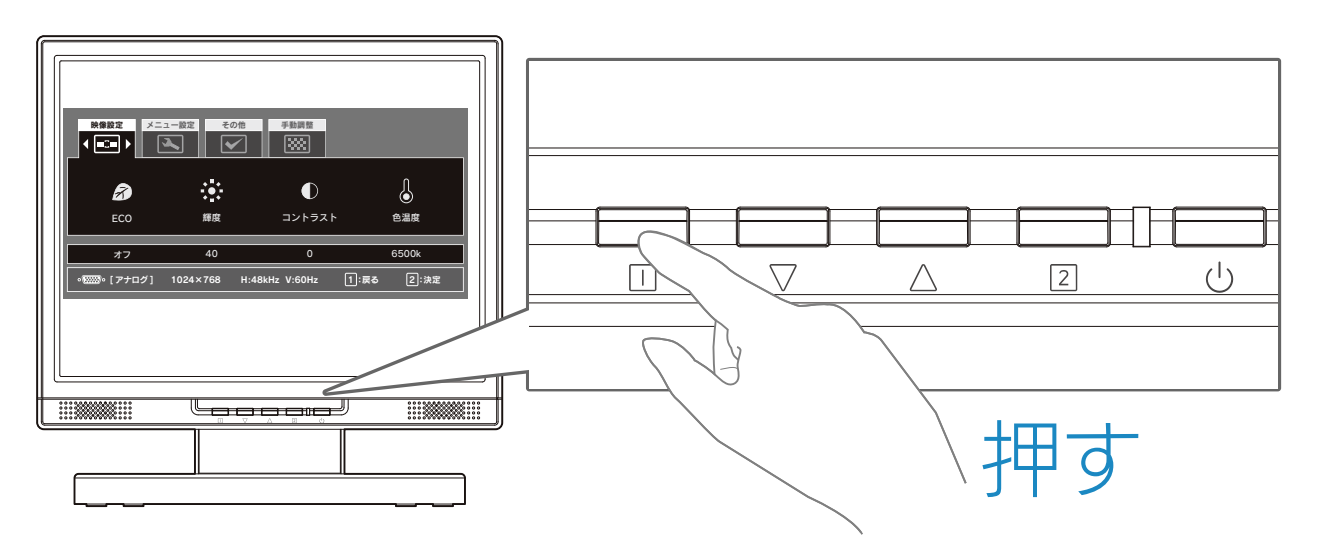

## 音量・輝度を開く

を押します。

⇒[【音量を調節する】\(20ページ\)参](#page-19-1)照

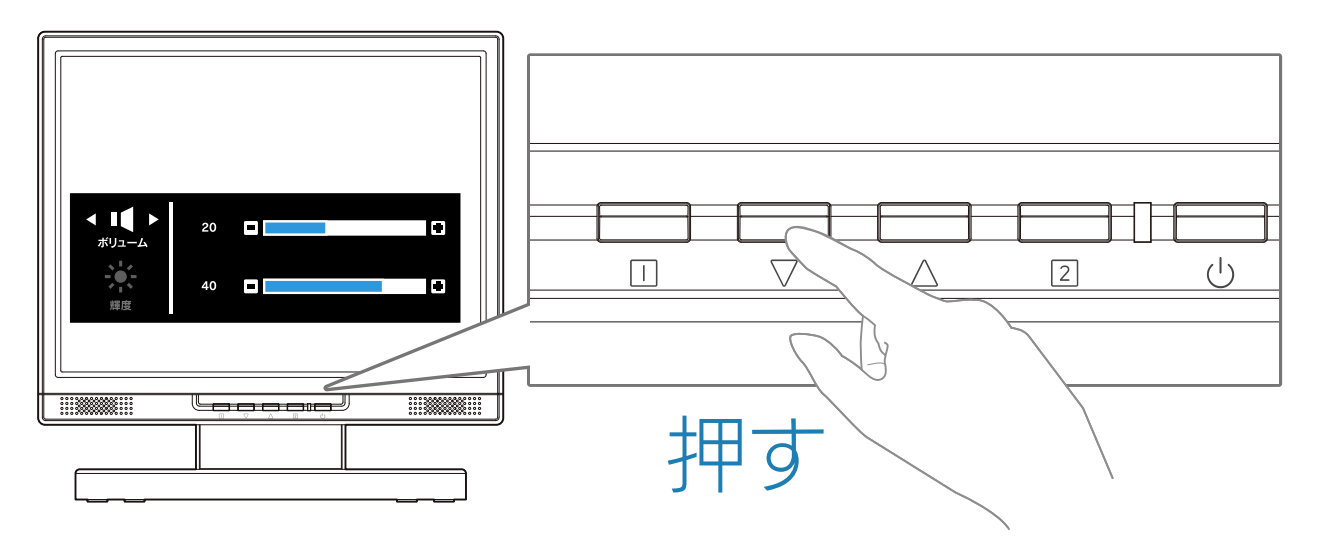

# <span id="page-18-1"></span><span id="page-18-0"></span>設定メニューの操作方法

設定メニューの操作には、各ボタンを使います。

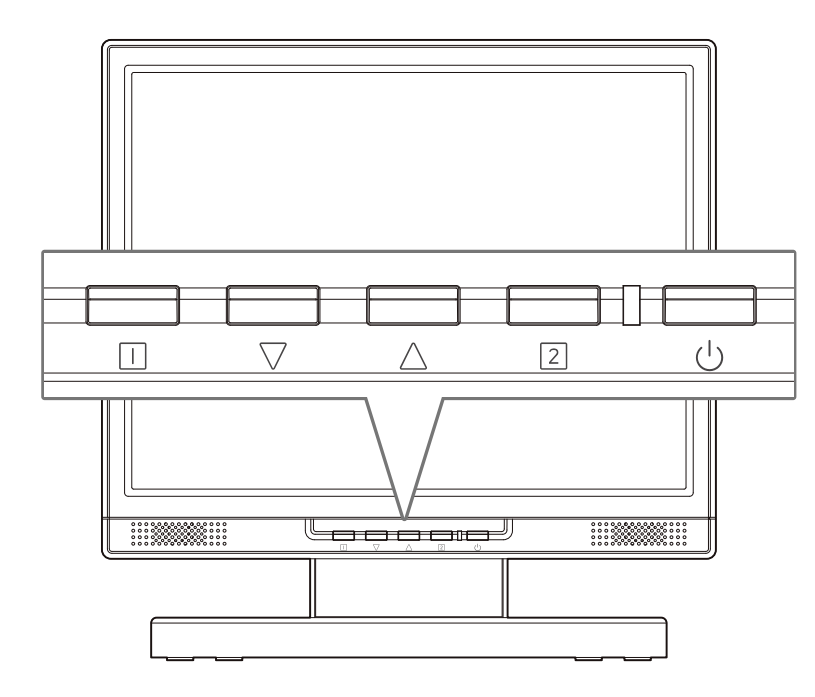

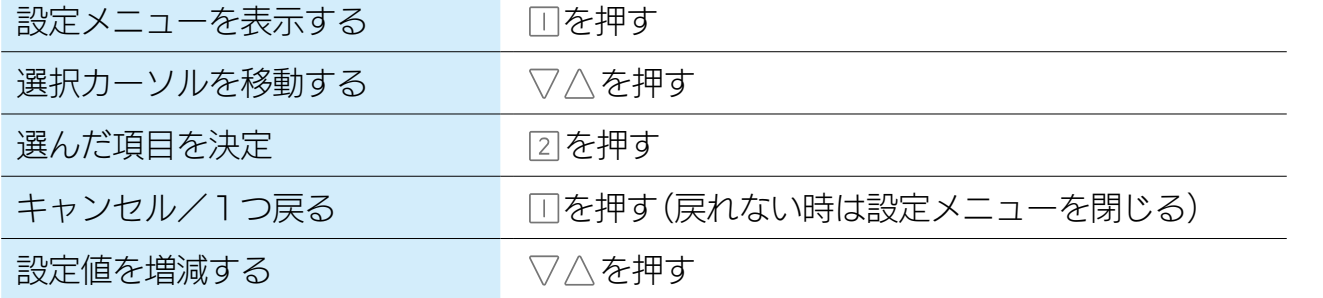

設置する

## <span id="page-19-1"></span><span id="page-19-0"></span>音量を調節する

本製品に音声を入力している場合、本製品のスピーカーから音を出すことができます。

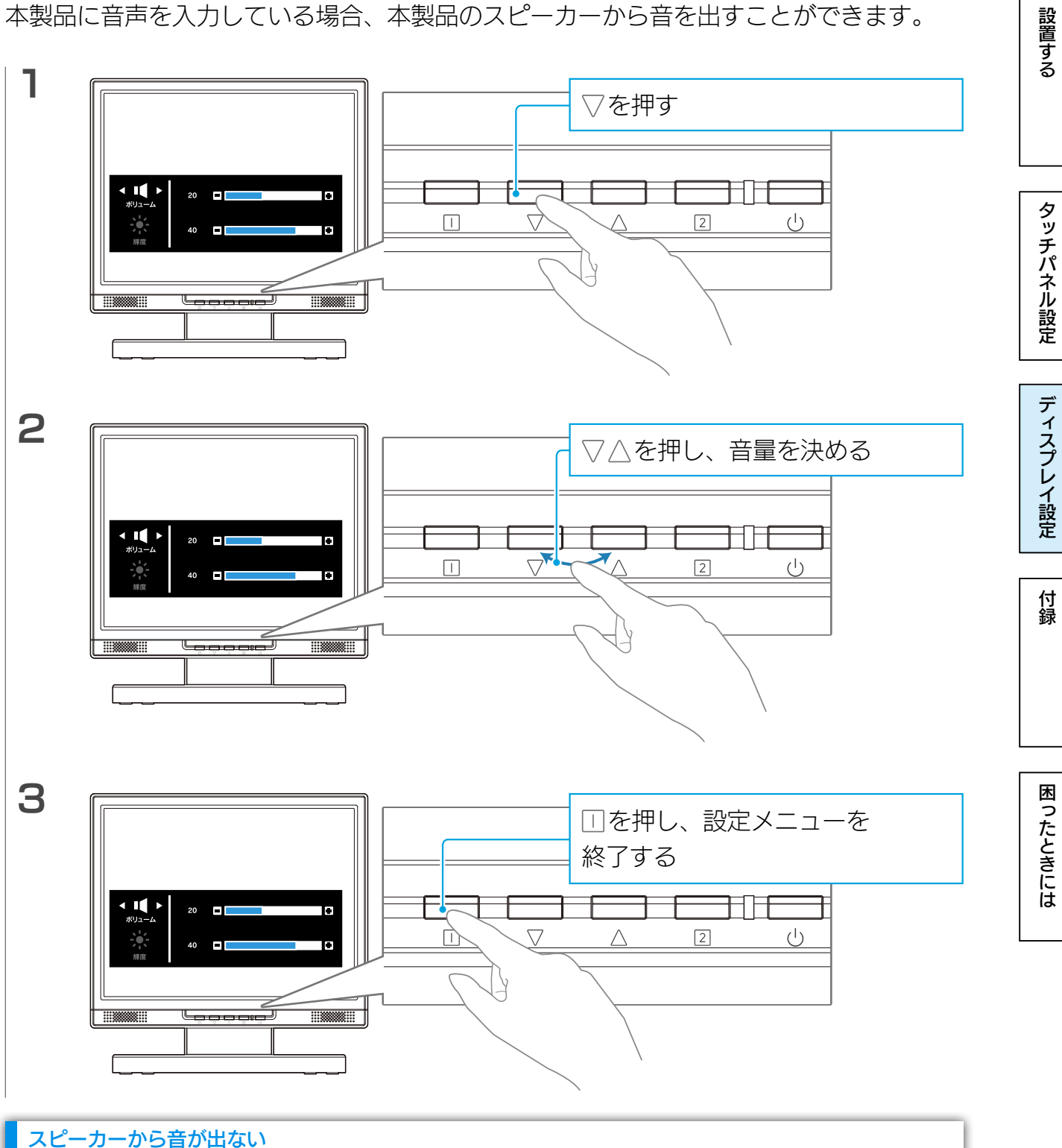

- 
- ●パソコンの音声出力と本製品の (101) をオーディオケーブルでつないでください。
- ●パソコン側の音量設定を確認してください。

# <span id="page-20-0"></span>表示するパソコンを切り替える(入力切替) 本製品に2台のパソコンをつないでいる場合、表示するパソコンを切り替えられます。 設置する ディスプレイ こうしゅう こうしゅう こうしゅう こうしゅう こうしゅう こうしゅう こうしゅう こうしゅう こうしゅう こうしゅう こうしゅう こうしゅう こうしゅう こうしゅう こうしゅう こうしゅう こうしゅう こうしゅう ┓ タッチパネル設定  $\cup$  $\bigtriangledown$  $\Box$  $\sqrt{2}$  $\overline{\phantom{a}}$ ディスプレイ設定 22を押す ⇒ もう1台のパソコンの映像が表 示されます

困ったときには

付録

# <span id="page-21-1"></span><span id="page-21-0"></span>輝度・コントラストを設定する

本製品の表示を調節します。

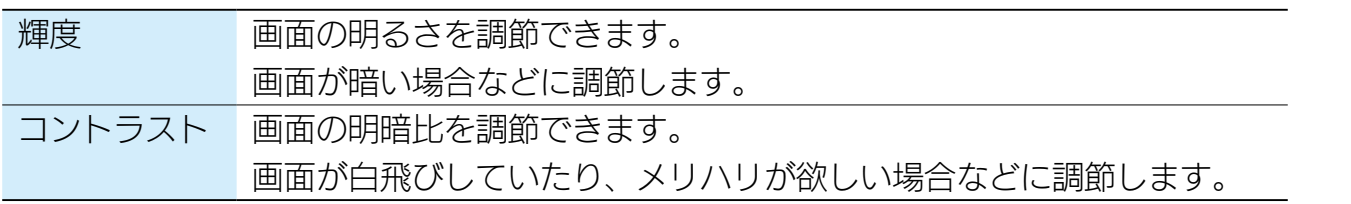

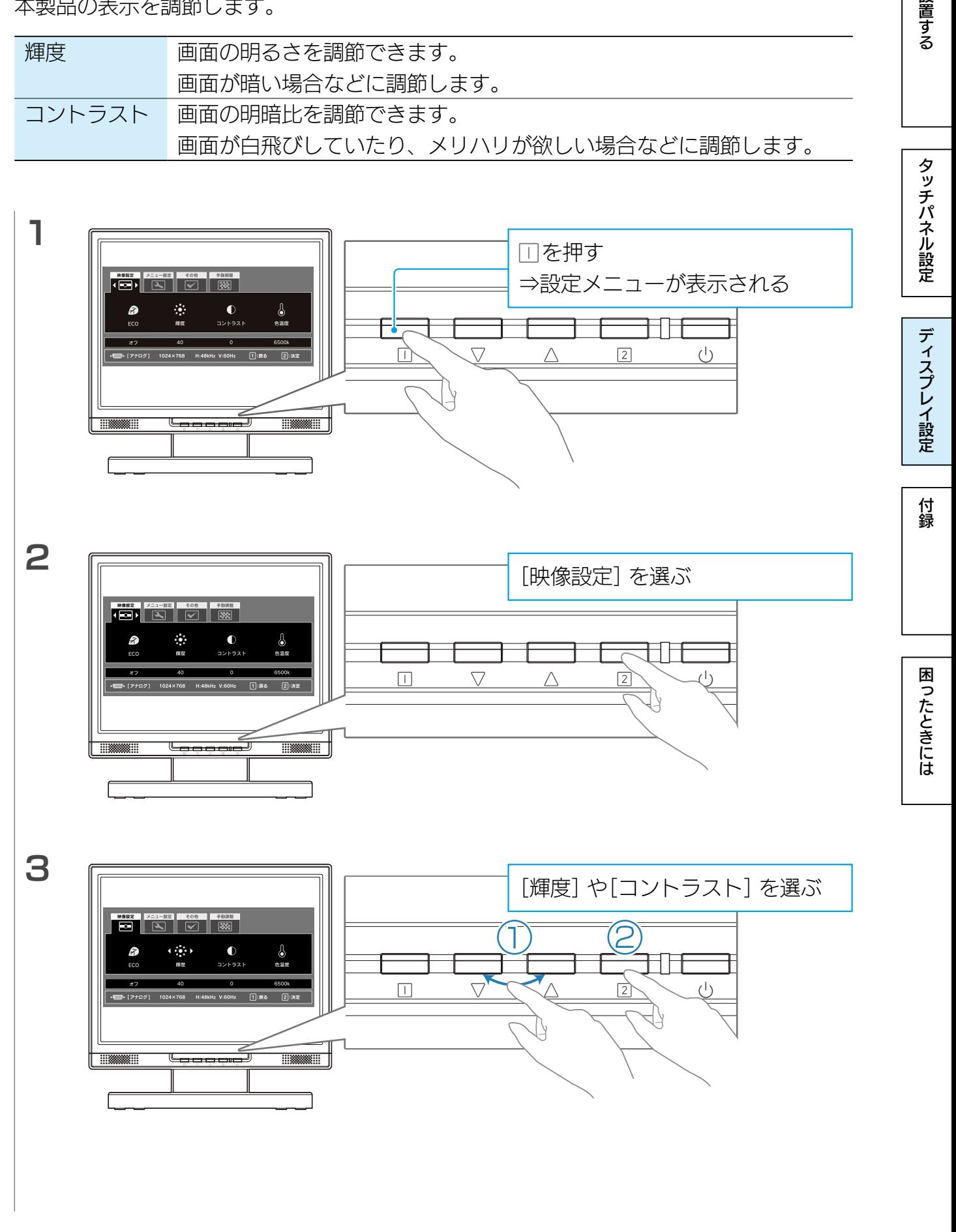

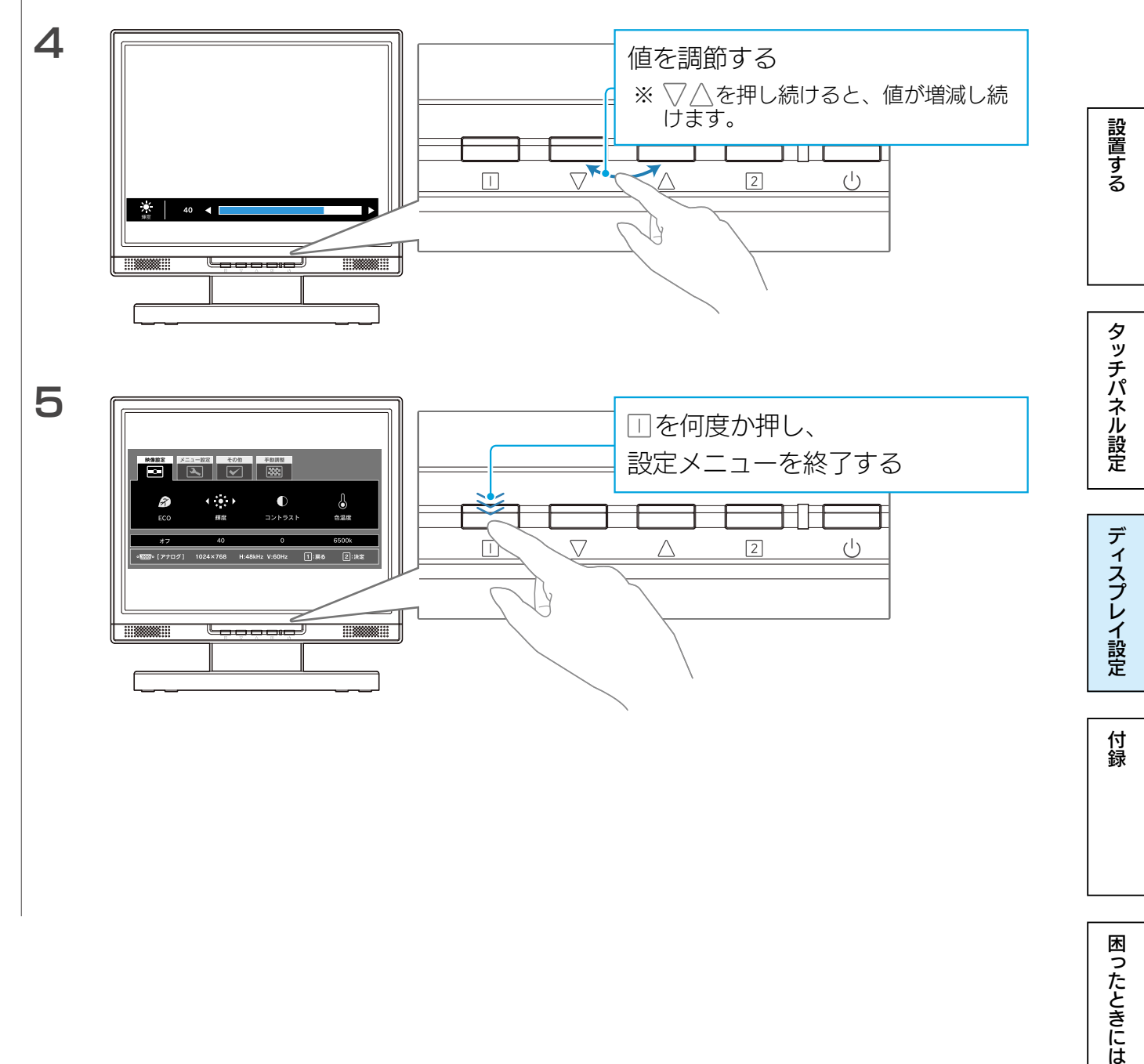

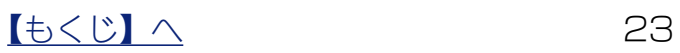

## <span id="page-23-1"></span><span id="page-23-0"></span>映像を調整する(アナログ)

パソコンをアナログ(VGA)入力している環境で、表示に「にじみ」や「ちらつき」がある場 合にお試しください。

### <span id="page-23-2"></span>自動で調整する

2を3秒間押し続けます。

⇒自動で映像が調整されます。

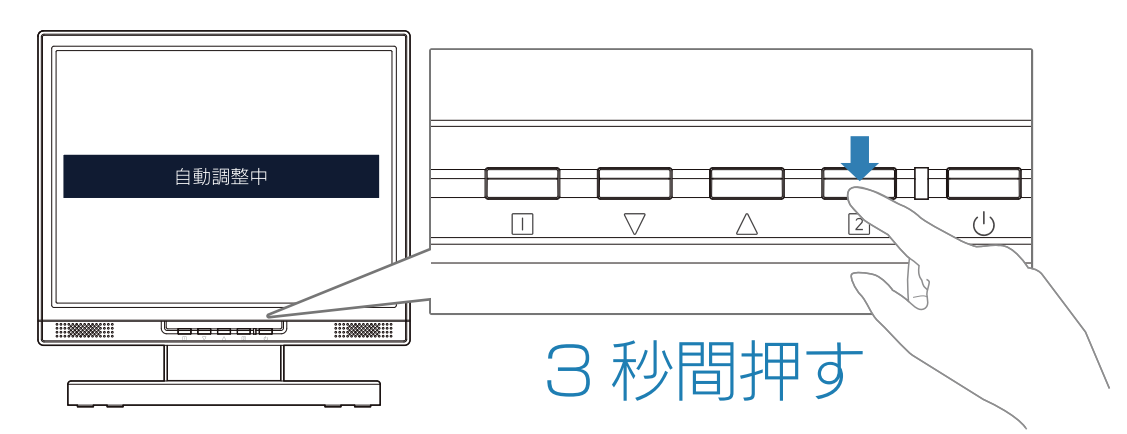

設置する

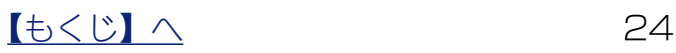

ディスプレイ設定

付録

困ったときには

タッチパネル設定

設置する

#### <span id="page-24-0"></span>手動で調整する

自動調整で状態が改善されない場合は、手動で調整することにより状況が改善することが あります。

#### より効果的に調整するには

「LCD調整ユーティリティ」を使うと、調整用画面を表示し、効果的に調整ができます。 [【映像調整用ソフトウェア\(アナログ\)】\(44ページ\)参](#page-43-1)照

#### 調整する内容

ちょうど画面内に映像が収まるように、画面の表示幅(サイズ)と表示位置(水平位置、垂 直位置)を調整します。

また、「微調整」で鮮明度(ノイズ除去)を調整します。

#### 調整の方法

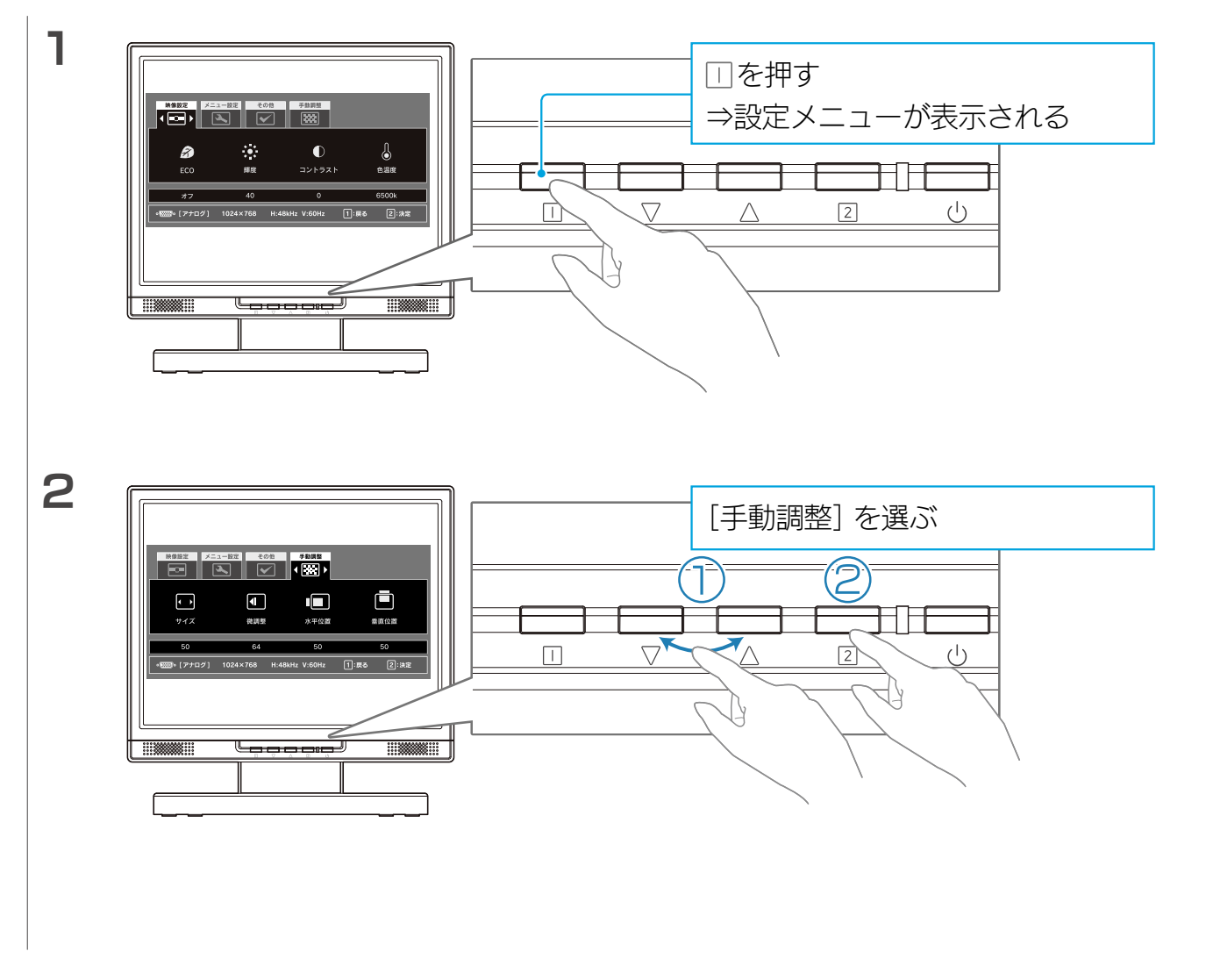

#### 【[もくじ】](#page-1-0)へ 25

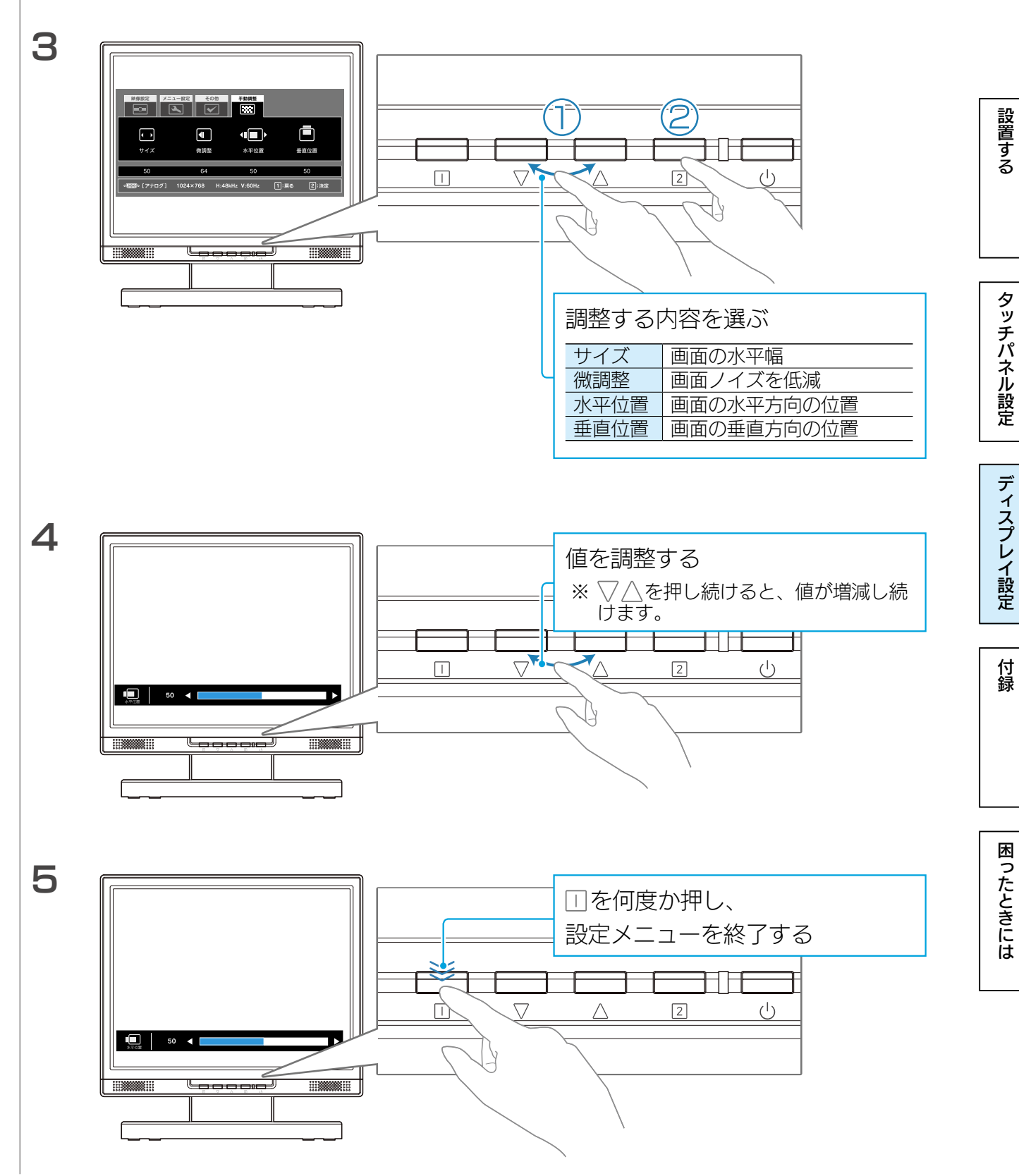

 $1655$ 

## <span id="page-26-0"></span>メニューをロックする

設定した項目を変えたくない場合など、設定メニューを表示しないようにできます。

- □マークを3秒間押し続けます。
- ⇒「メニューをロックしました」と表示され、ロックされます。 ロックを解除するときも、同じ操作です。

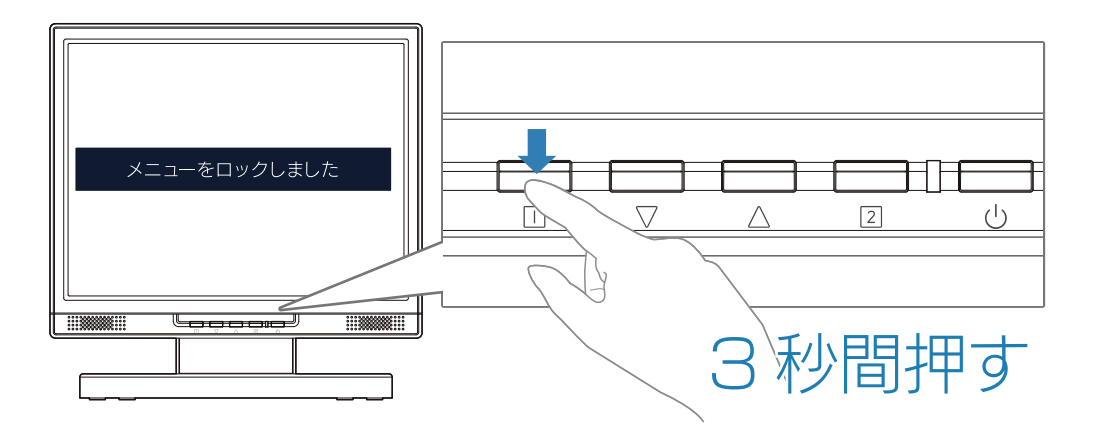

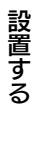

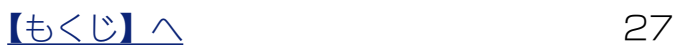

ディスプレイ設定

付録

困ったときには

タッチパネル設定

設置する

# <span id="page-27-0"></span>省電力の設定をする(Windows)

パソコンの省電力モードを働かせるためには、お使いのWindowsにあった設定をしてく ださい。

※省電力モードを働かせるためには、グラフィックアクセラレータボードがVESA DPM規格に対応している必要があります。

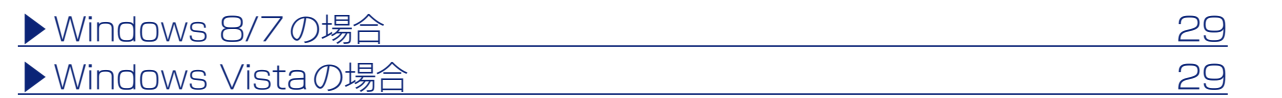

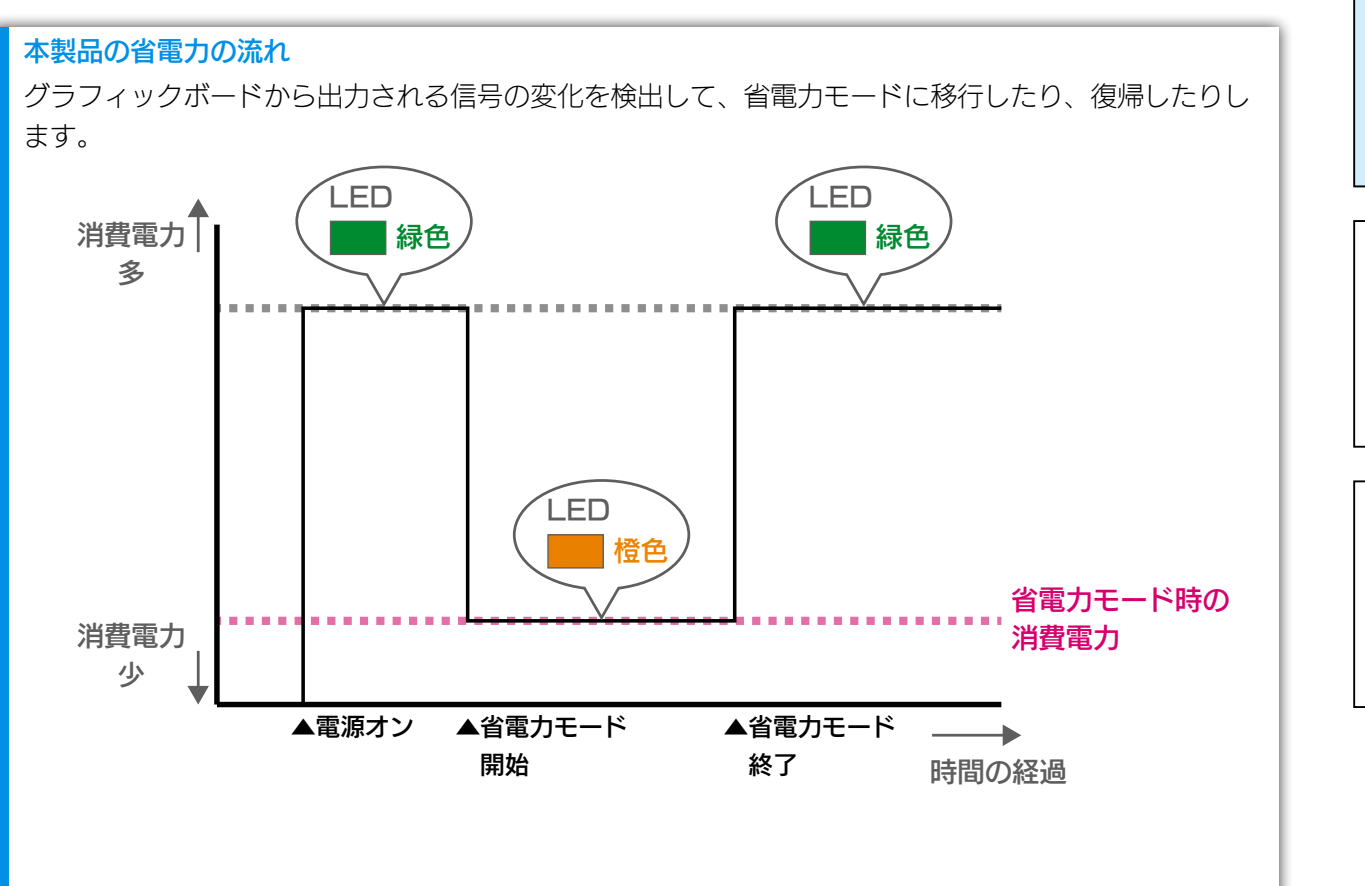

#### 省電力モードとは

一定時間パソコンを操作しなかった場合やパソコンの電源を切った場合に、自動的にディスプレイの消 費電力を抑える機能のことです。 省電力モード時には、画面が真暗になります。

ディスプレイ設定

付録

困ったときには

設置する

タッチパネル設定

## <span id="page-28-0"></span>Windows 8/7 の場合

1 (Windows 8のみ) デスクトップモードにする  $5$  [変更の保存]をクリック  $3$  [スクリーンセーバー]→[電源設定の変更]の順にクリック 2 デスクトップを右クリックし、表示されたメニューの[個人設定]をクリック ▲ [バランス]か[省電力]を選び、その横の[プラン設定の変更]をクリック

## <span id="page-28-1"></span>Windows Vista の場合

- 1 デスクトップを右クリックし、表示されたメニューの[個人設定]をクリック
- 2 「スクリーンセーバー]→[電源設定の変更]の順にクリック
- 3 [お気に入りプラン]の[プラン設定変更]をクリック
- ▲ [ディスプレイの電源を切る]で省電力になるまでの時間を設定する

<span id="page-29-1"></span><span id="page-29-0"></span>付録

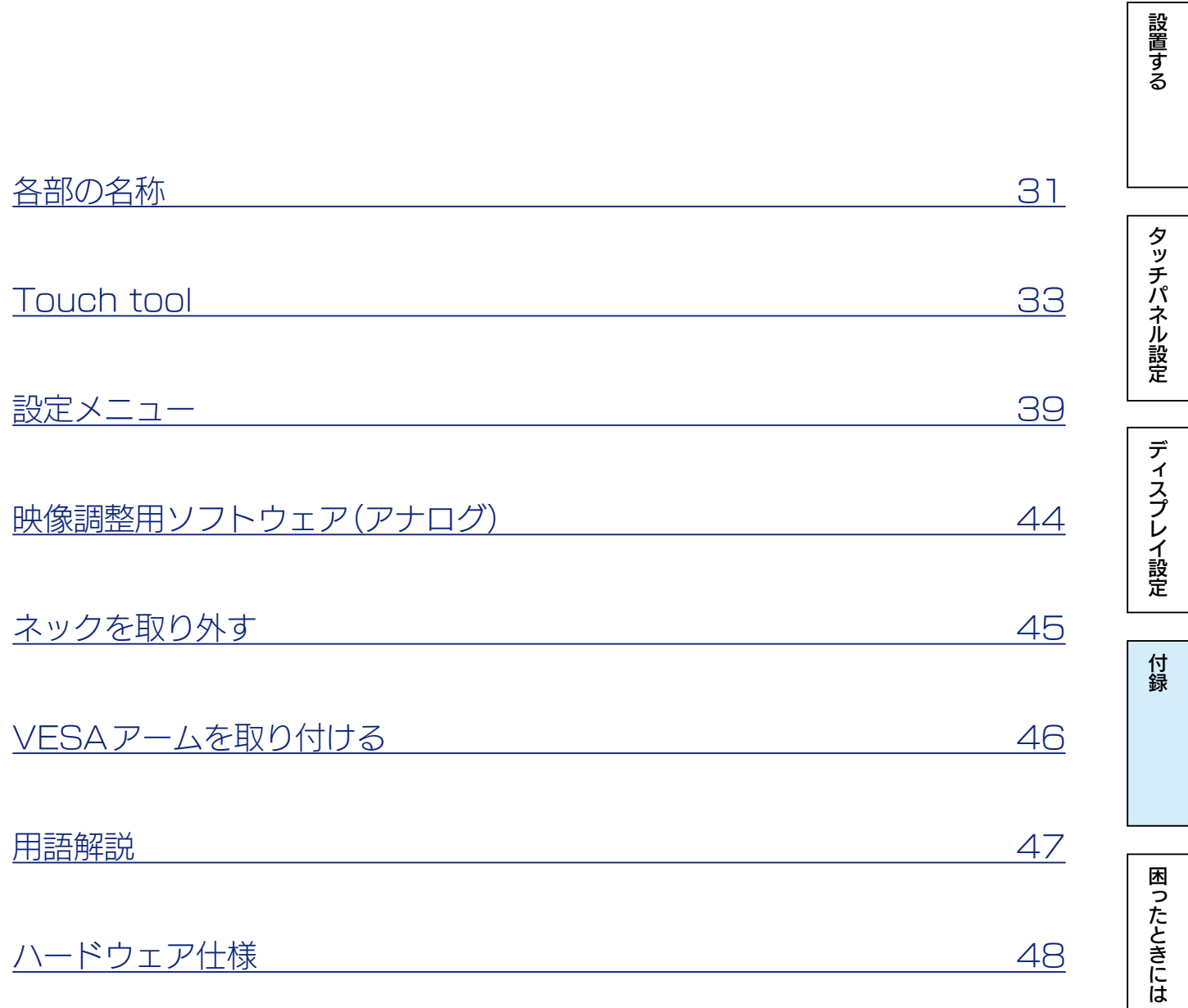

ディスプレイ設定

付録

困ったときには

タッチパネル設定

設置する

# <span id="page-30-0"></span>各部の名称

前面

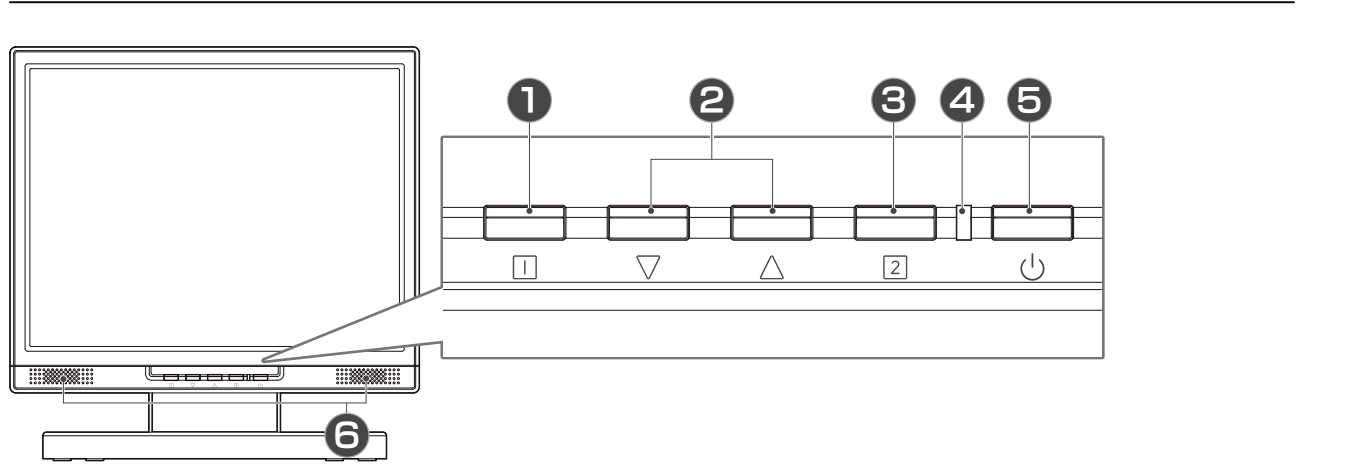

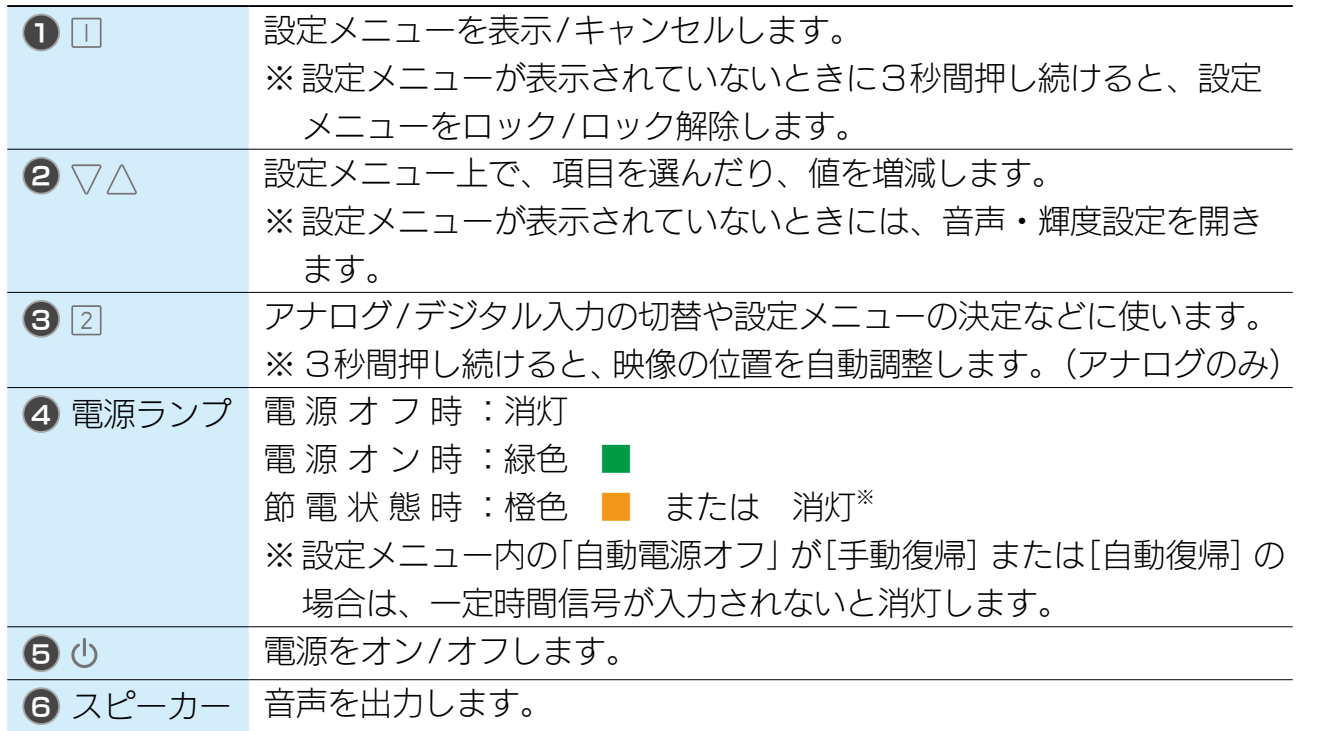

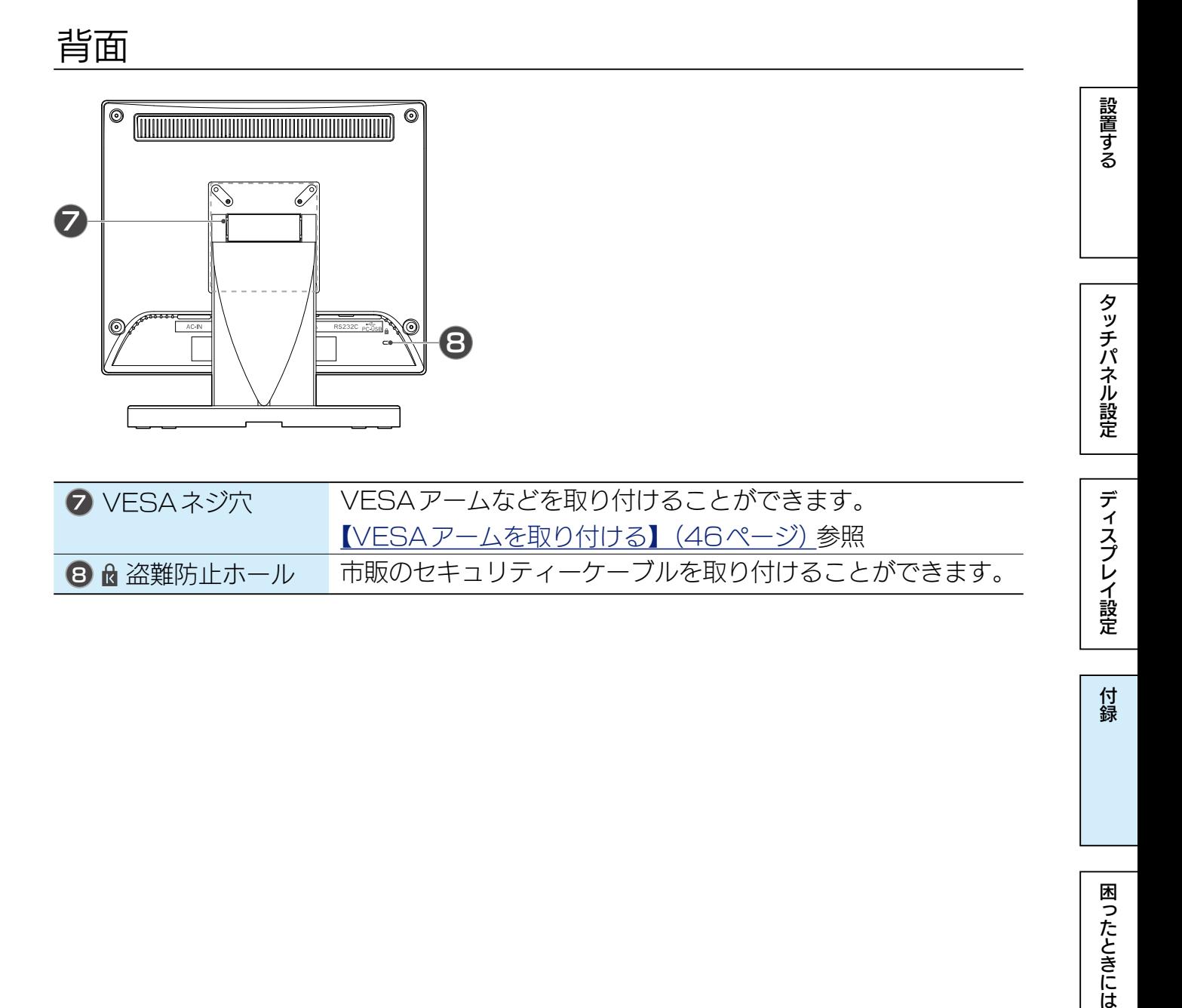

困ったときには

付録

ディスプレイ設定

付録

困ったときには

タッチパネル設定

設置する

# <span id="page-32-0"></span>Touch tool

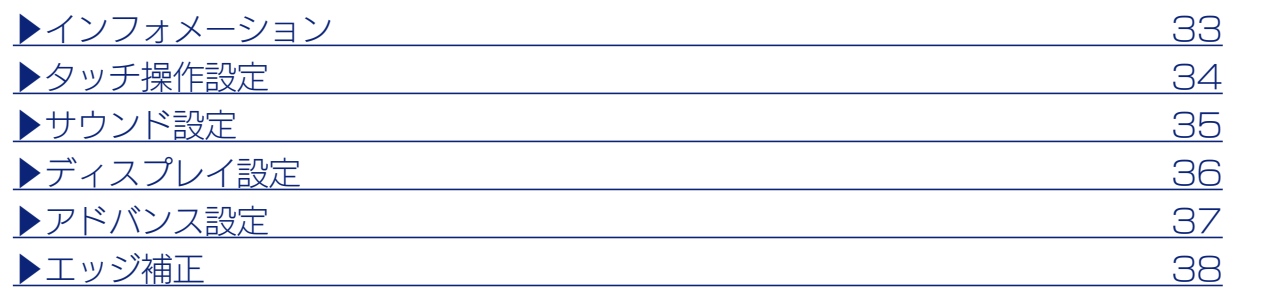

## <span id="page-32-1"></span>インフォメーション

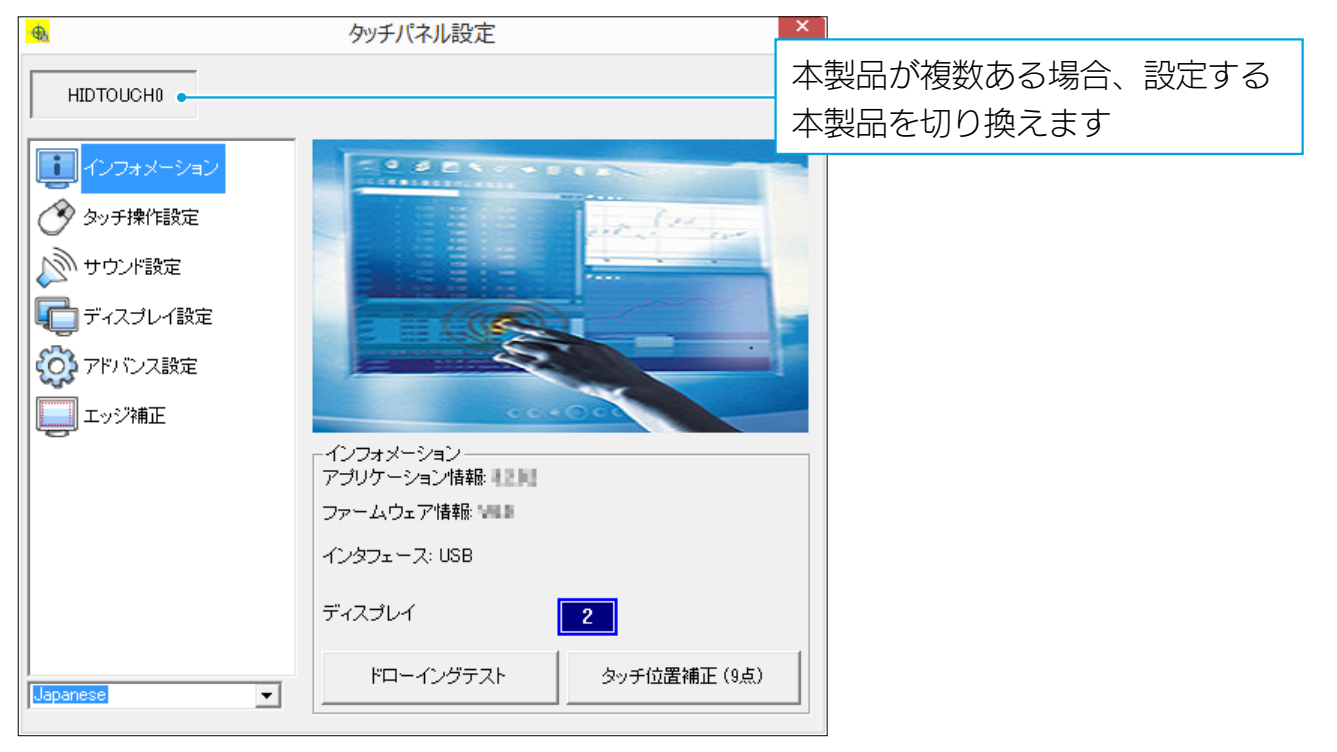

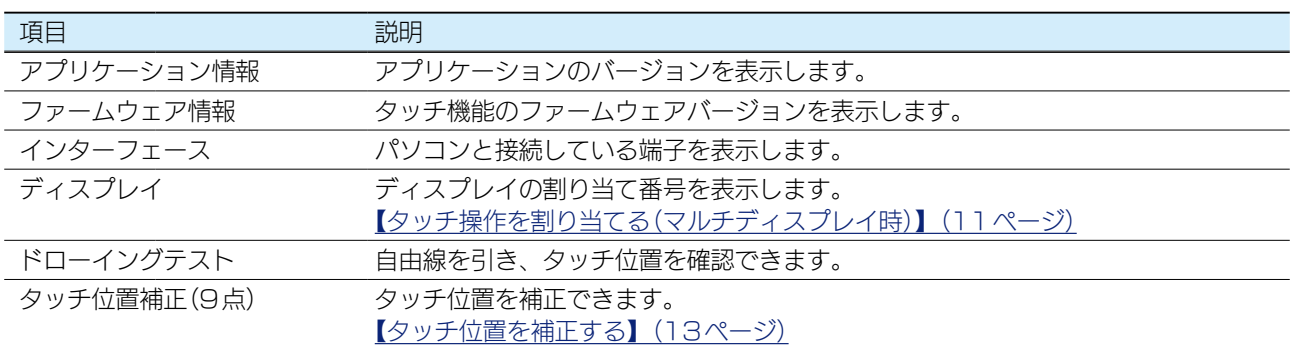

ディスプレイ設定

付録

困ったときには

タッチパネル設定

設置する

## <span id="page-33-0"></span>タッチ操作設定

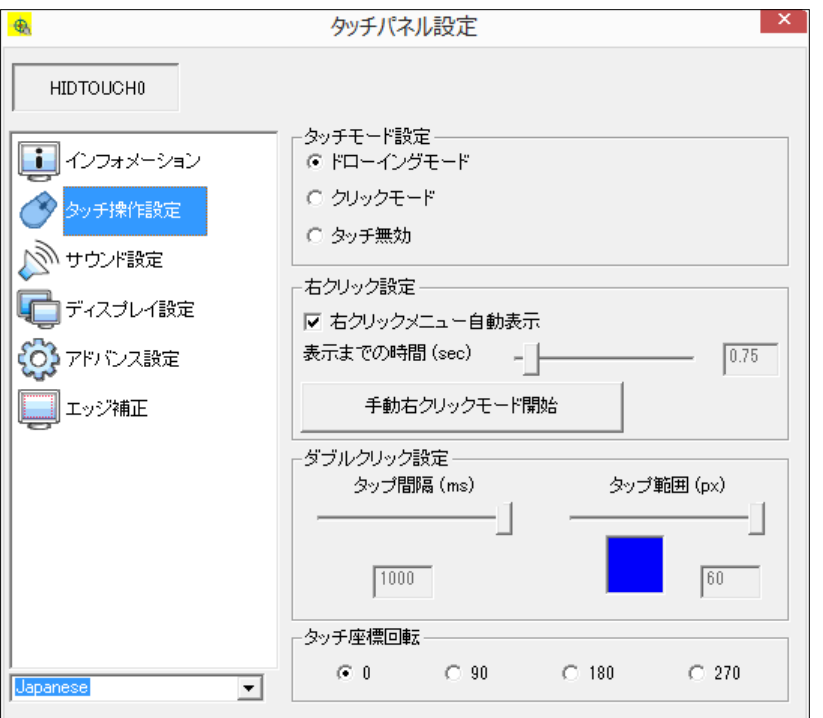

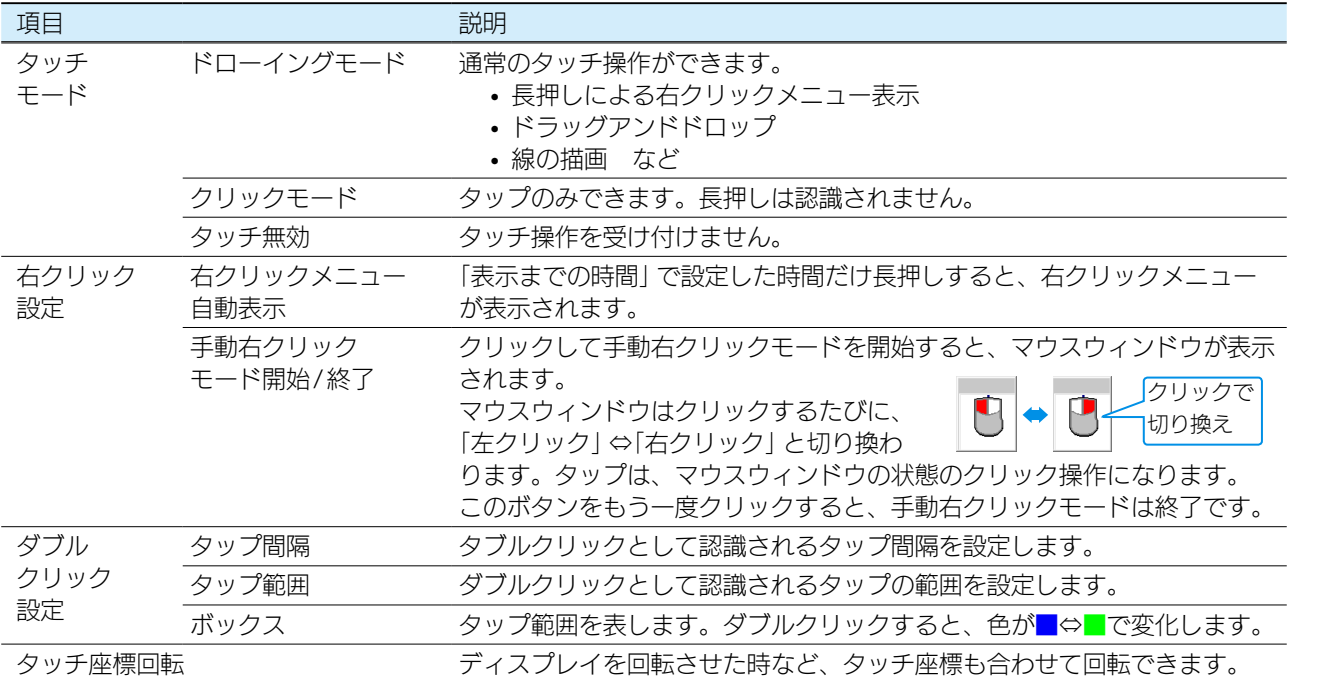

▶右クリック・ダブルクリックを設定する 15

 $165C$   $\wedge$  34

## <span id="page-34-0"></span>サウンド設定

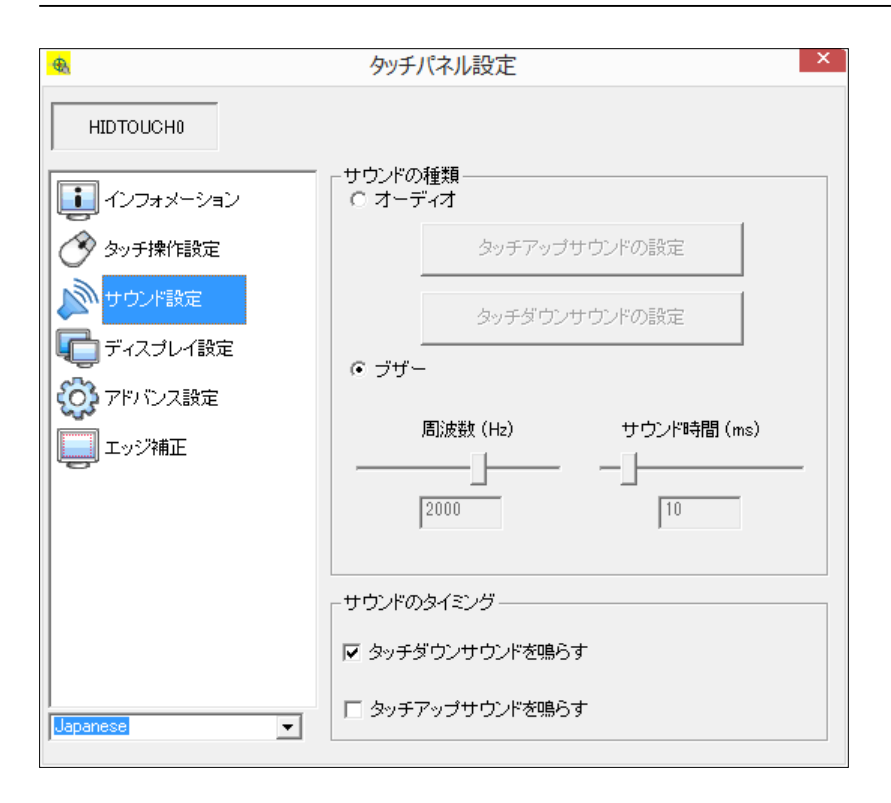

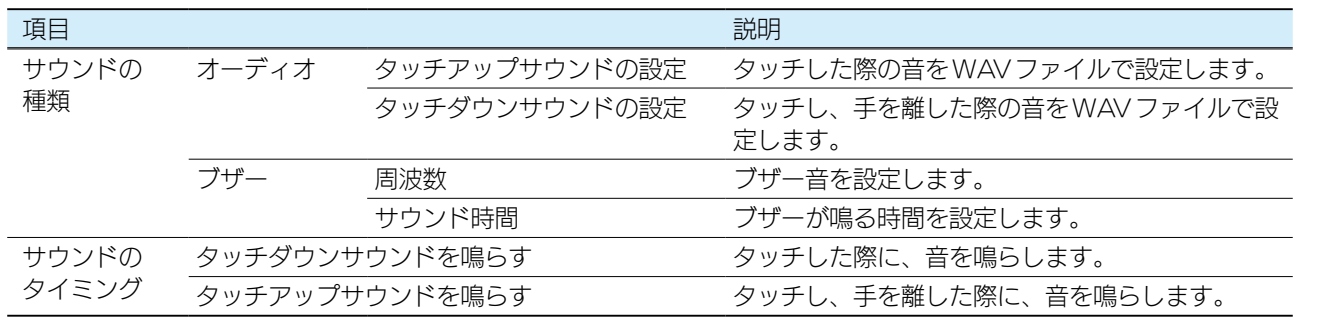

▶タッチ音を設定する ねんじょう しゅうしゃ しゅうしょく しゅうしょく しょうしょく

設置する

タッチパネル設定

ディスプレイ こうしゅう こうしゅう こうしゅう こうしゅう こうしゅう こうしゅう こうしゅう こうしゅう こうしゅう こうしゅう こうしゅう こうしゅう こうしゅう こうしゅう こうしゅう こうしゅう こうしゅう こうしゅう ディスプレイ設定

付録

困ったときには

【[もくじ】](#page-1-0)へ 35

タッチパネル設定

ディスプレイ設定

付録

## <span id="page-35-0"></span>ディスプレイ設定

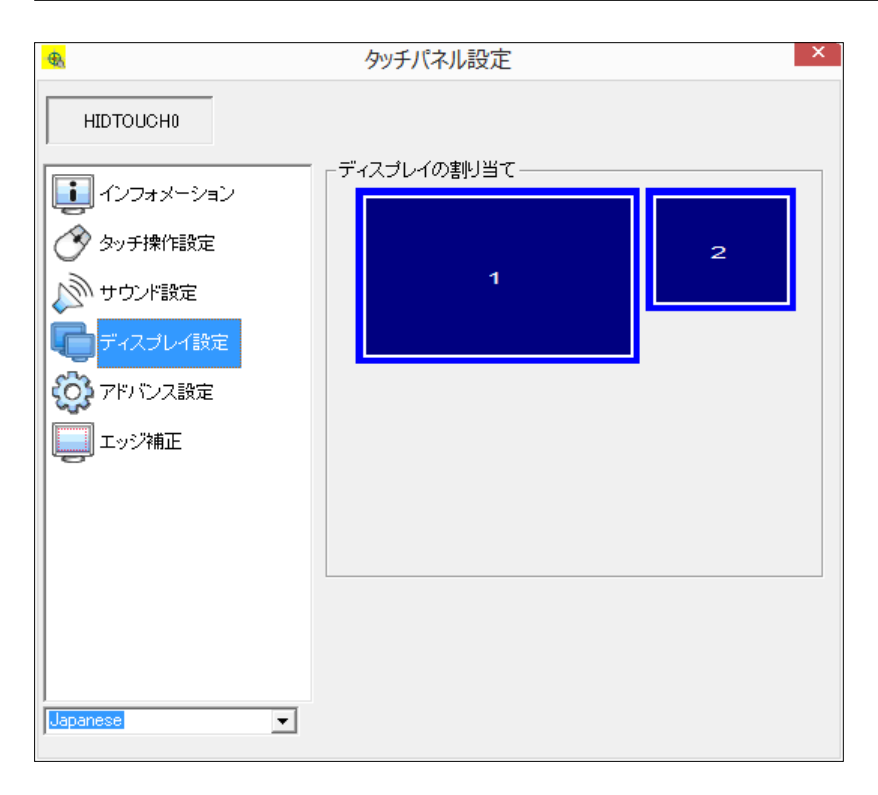

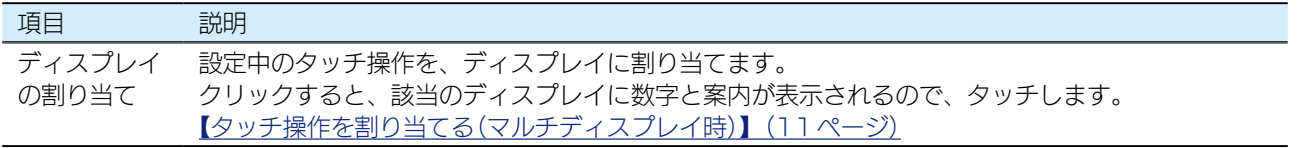

ディスプレイ こうしゅう こうしゅう こうしゅう こうしゅう こうしゅう こうしゅう こうしゅう こうしゅう こうしゅう こうしゅう こうしゅう こうしゅう こうしゅう こうしゅう こうしゅう こうしゅう こうしゅう こうしゅう 困ったときには

```
\begin{array}{|c|c|c|c|c|}\n\hline\n\textcolor{red}{\textbf{t}} & \textcolor{red}{\textbf{t}} & \textcolor{red}{\textbf{t}} & \textcolor{red}{\textbf{t}} & \textcolor{red}{\textbf{t}} \\
\hline\n\textcolor{red}{\textbf{t}} & \textcolor{red}{\textbf{t}} & \textcolor{red}{\textbf{t}} & \textcolor{red}{\textbf{t}} & \textcolor{red}{\textbf{t}} \\
\hline\n\textcolor{red}{\textbf{t}} & \textcolor{red}{\textbf{t}} & \textcolor{red}{\textbf{t}} & \textcolor{red}{\textbf{t}} & \textcolor{red}{\text
```
## <span id="page-36-0"></span>アドバンス設定

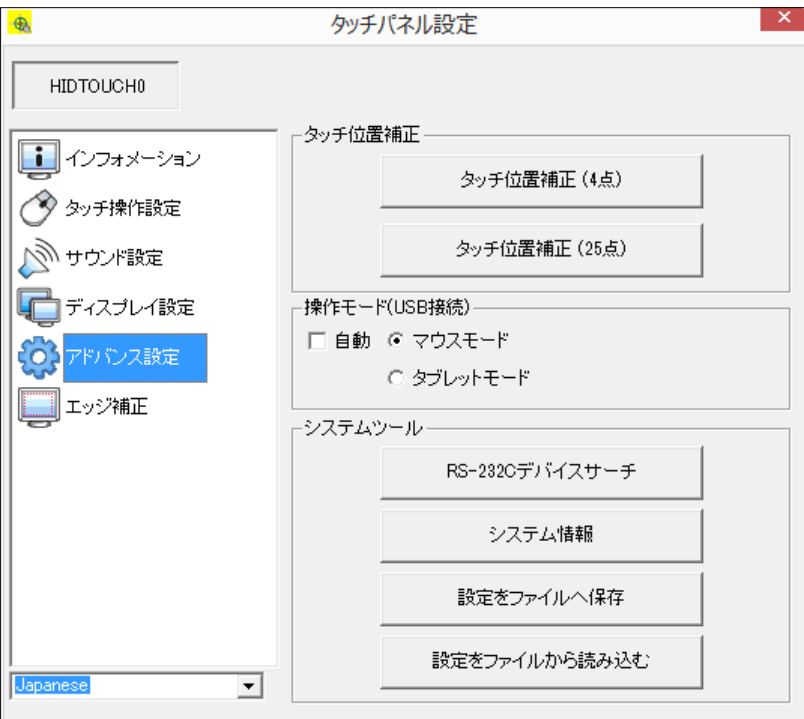

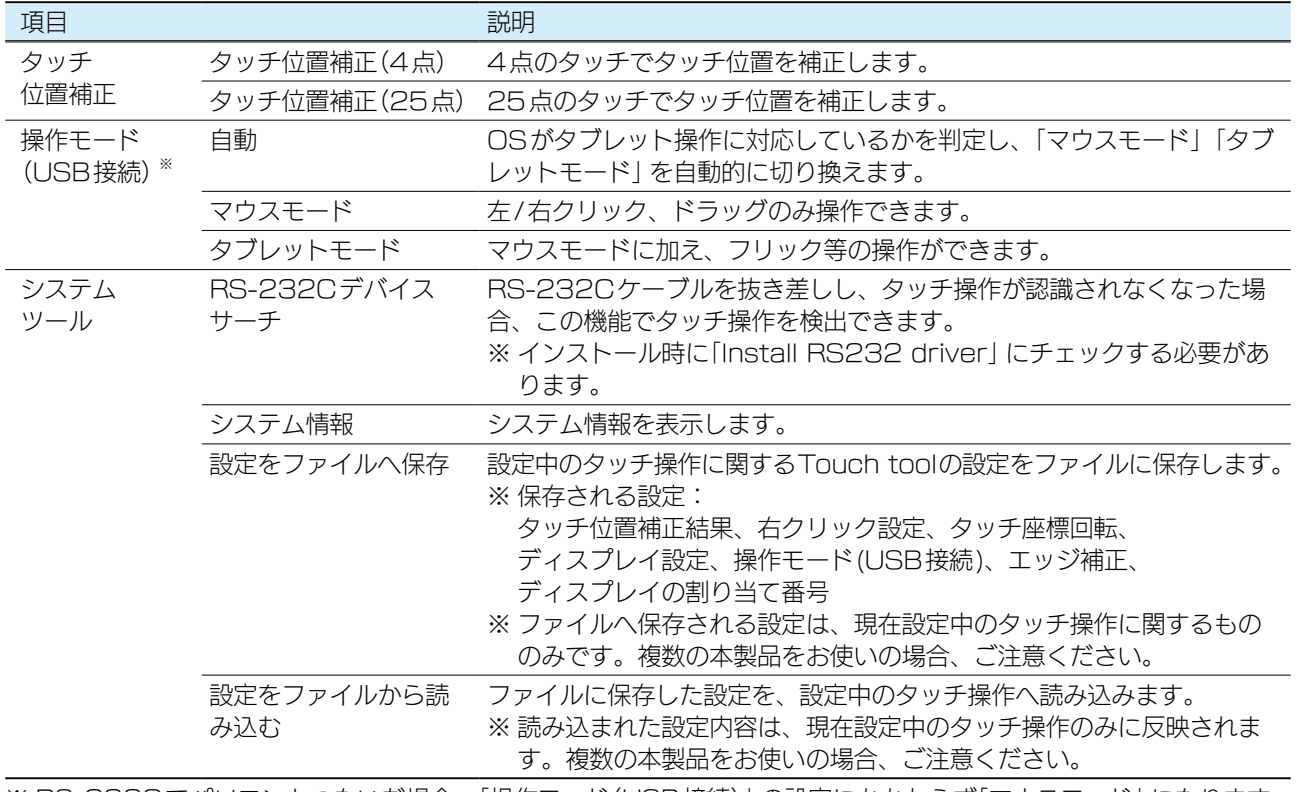

※ RS-232Cでパソコンとつないだ場合、「操作モード(USB接続)」の設定にかかわらず「マウスモード」になります。

設置する

タッチパネル設定

ディスプレイ設定

付録

## <span id="page-37-0"></span>エッジ補正

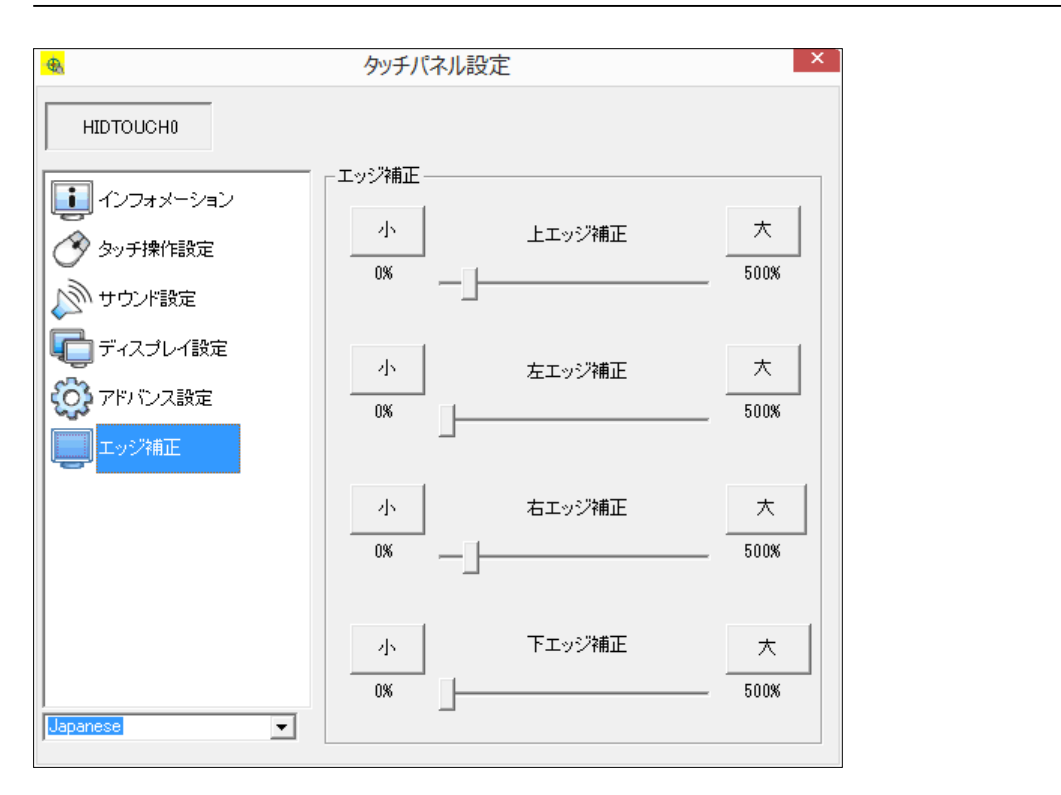

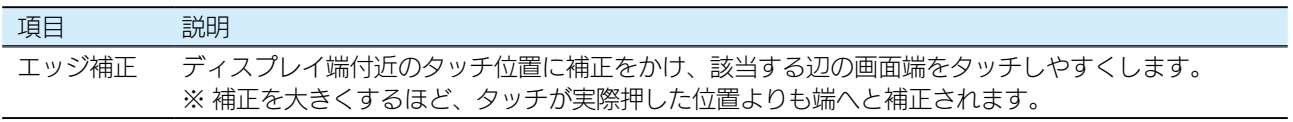

[▶端をタッチできるように設定する](#page-13-1)  14

ディスプレイ こうしゅう こうしゅう こうしゅう こうしゅう こうしゅう こうしゅう こうしゅう こうしゅう こうしゅう こうしゅう こうしゅう こうしゅう こうしゅう こうしゅう こうしゅう こうしゅう こうしゅう こうしゅう 困ったときには

ディスプレイ設定

付録

困ったときには

タッチパネル設定

設置する

# <span id="page-38-0"></span>設定メニュー

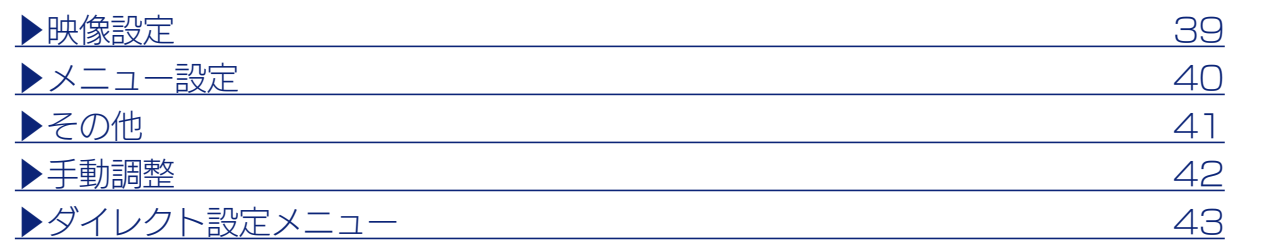

## <span id="page-38-1"></span>映像設定

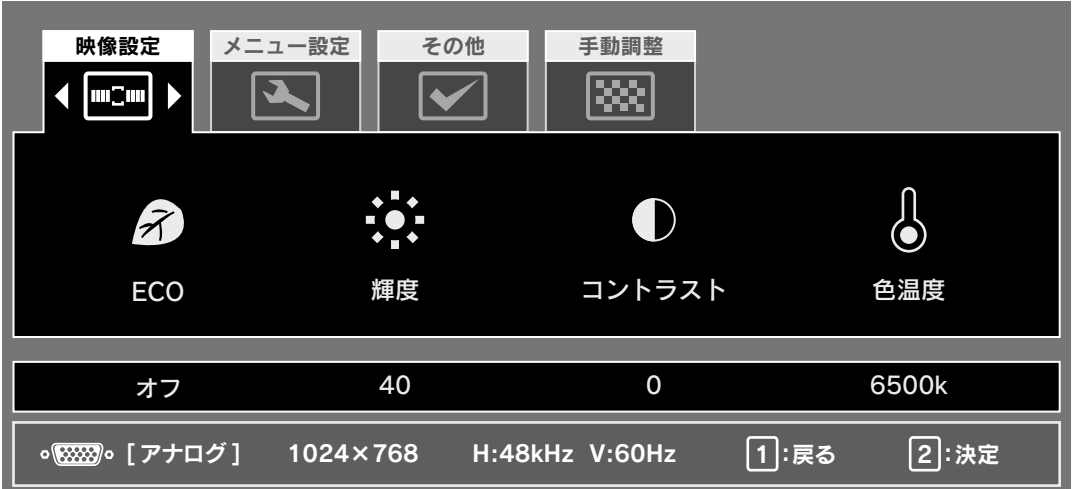

<span id="page-38-2"></span>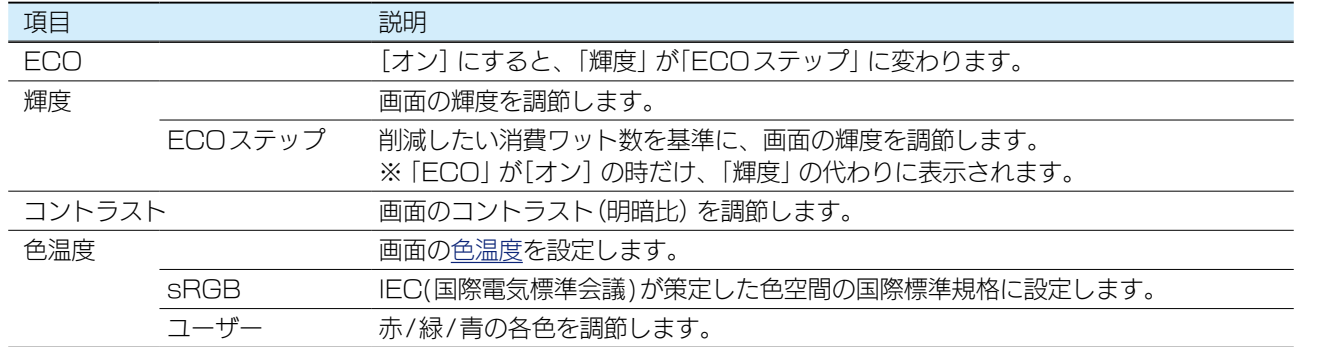

▶輝度・コントラストを設定する 22

タッチパネル設定

## <span id="page-39-0"></span>メニュー設定

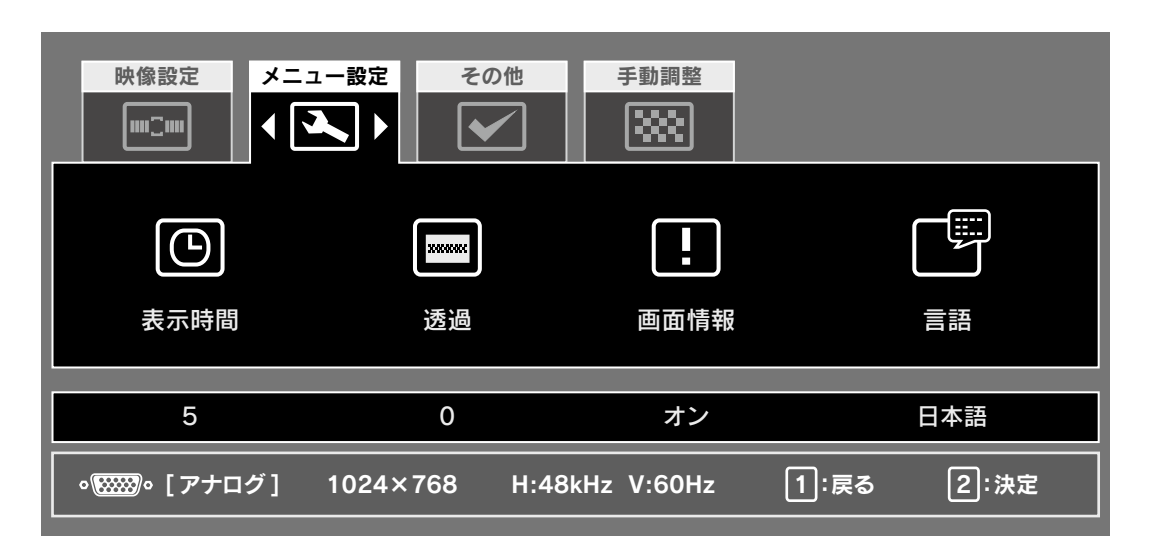

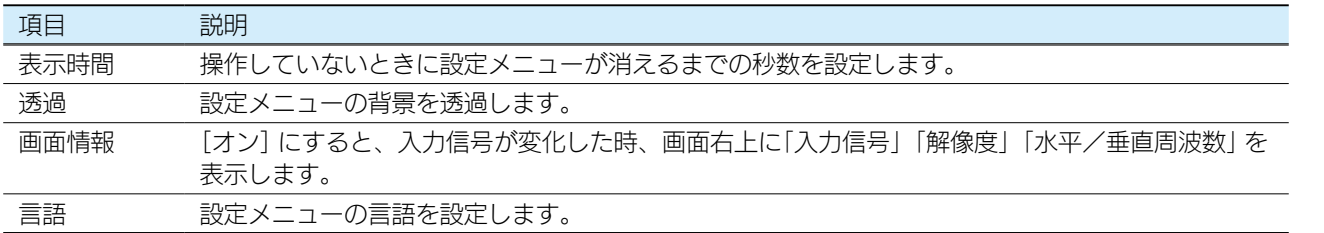

付録

ディスプレイ設定

タッチパネル設定

ディスプレイ設定

付録

## <span id="page-40-0"></span>その他

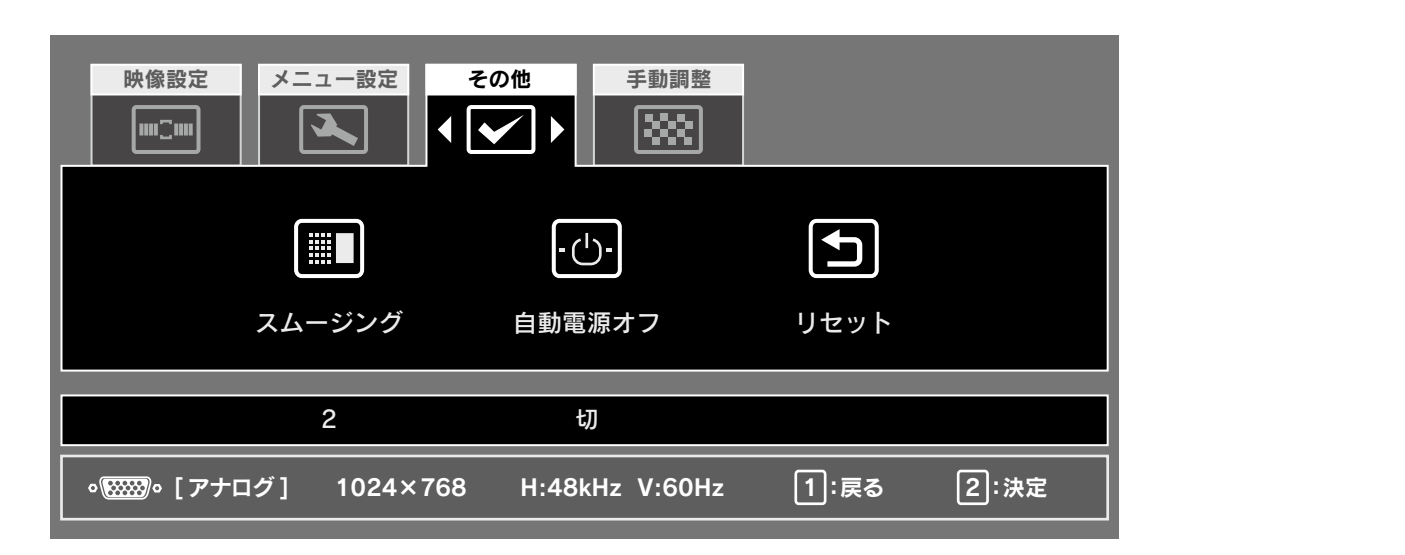

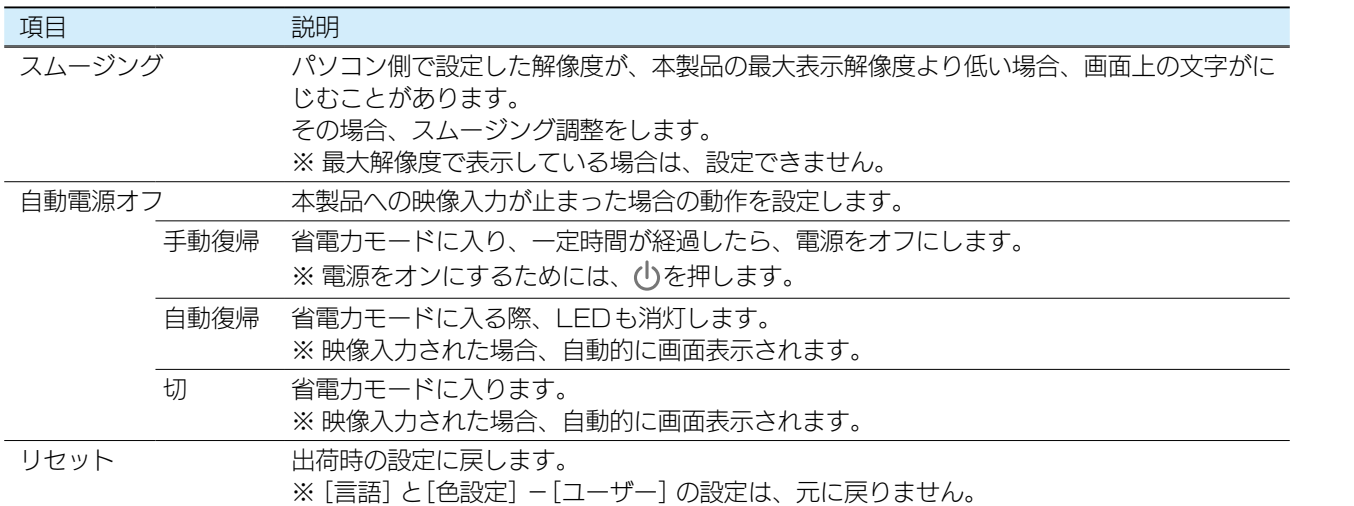

ディスプレイ こうしゅう こうしゅう こうしゅう こうしゅう こうしゅう こうしゅう こうしゅう こうしゅう こうしゅう こうしゅう こうしゅう こうしゅう こうしゅう こうしゅう こうしゅう こうしゅう こうしゅう こうしゅう 困ったときには

タッチパネル設定

ディスプレイ設定

付録

## <span id="page-41-0"></span>手動調整

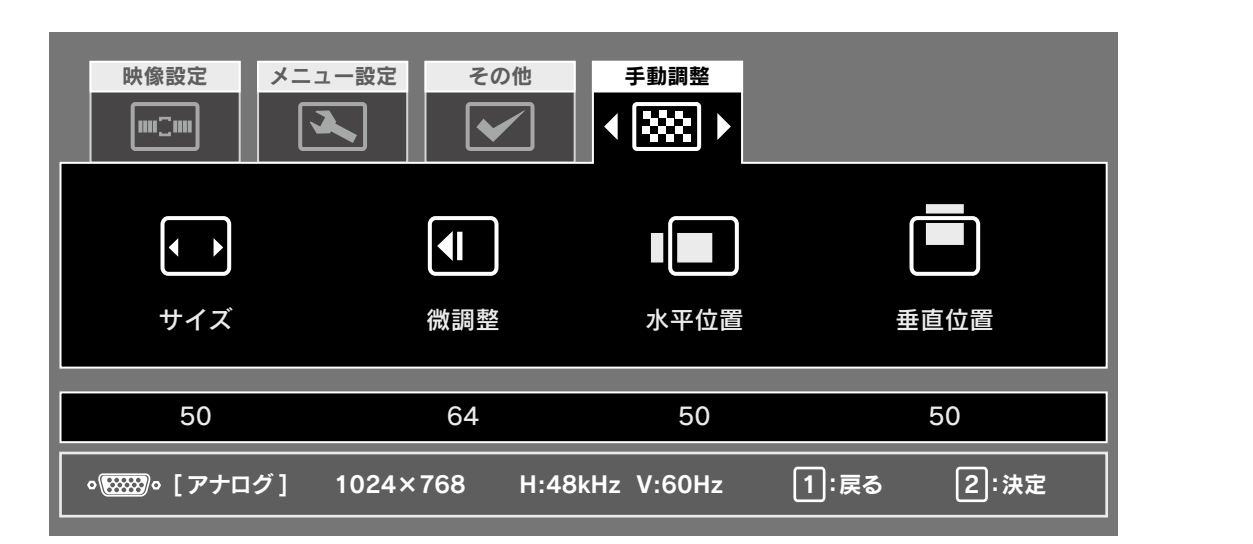

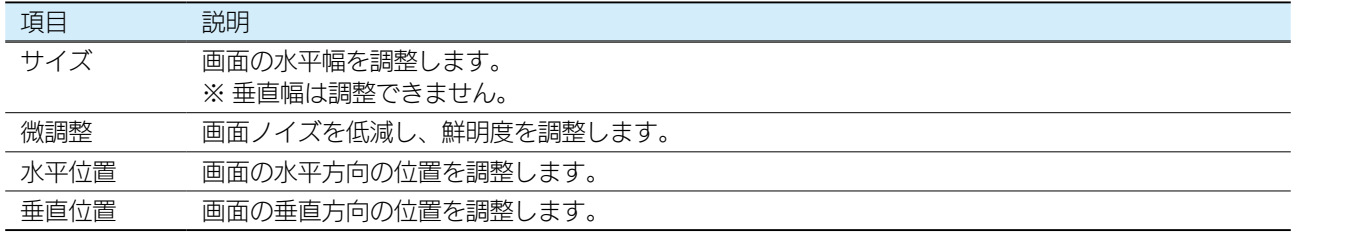

▶映像を調整する(アナログ) またはない こうしょう こうしょう 24

ディスプレイ こうしゅう こうしゅう こうしゅう こうしゅう こうしゅう こうしゅう こうしゅう こうしゅう こうしゅう こうしゅう こうしゅう こうしゅう こうしゅう こうしゅう こうしゅう こうしゅう こうしゅう こうしゅう 困ったときには

タッチパネル設定

ディスプレイ設定

付録

## <span id="page-42-0"></span>ダイレクト設定メニュー

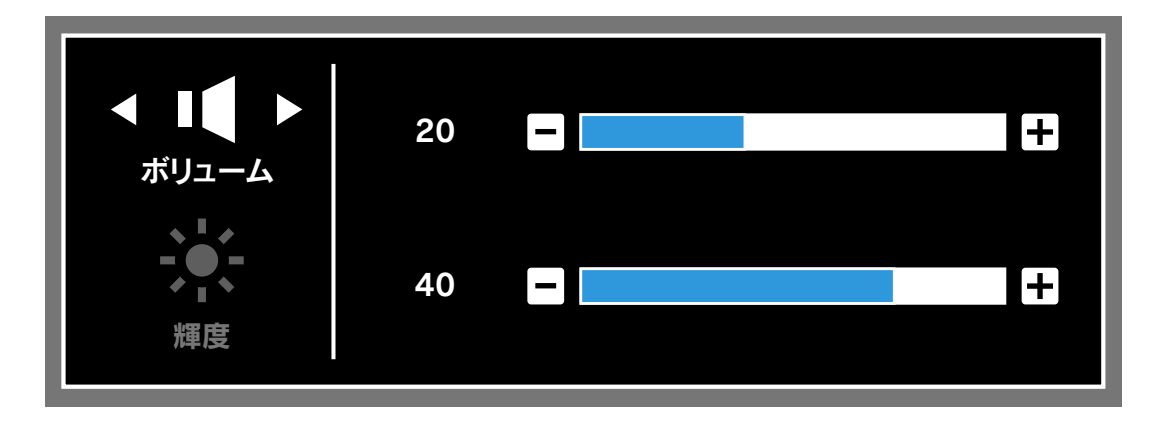

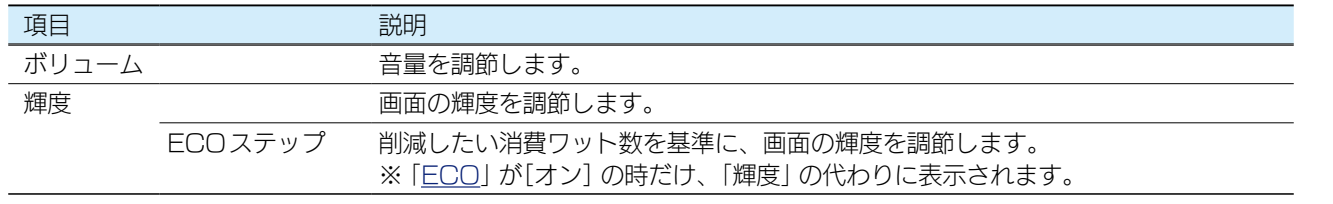

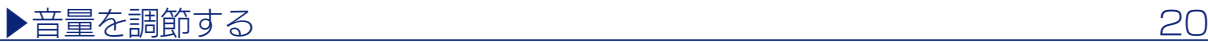

ディスプレイ設定

付録

困ったときには

設置する

タッチパネル設定

# <span id="page-43-1"></span><span id="page-43-0"></span>映像調整用ソフトウェア(アナログ)

「LCD調整ユーティリティ」を使う[と【映像を調整する\(アナログ\)】\(24ページ\)](#page-23-1)をよ り効果的におこなうことができます。

映像調整は、アナログ入力時のみ有効です DVI (デジタル)で入力した場合は設定の必要はありません。

## ダウンロードする

- 以下の弊社ホームページを開く http://www.iodata.jp/r/4157
- **2** ご利用のOSを選んで、ダウンロードする

## 実行する

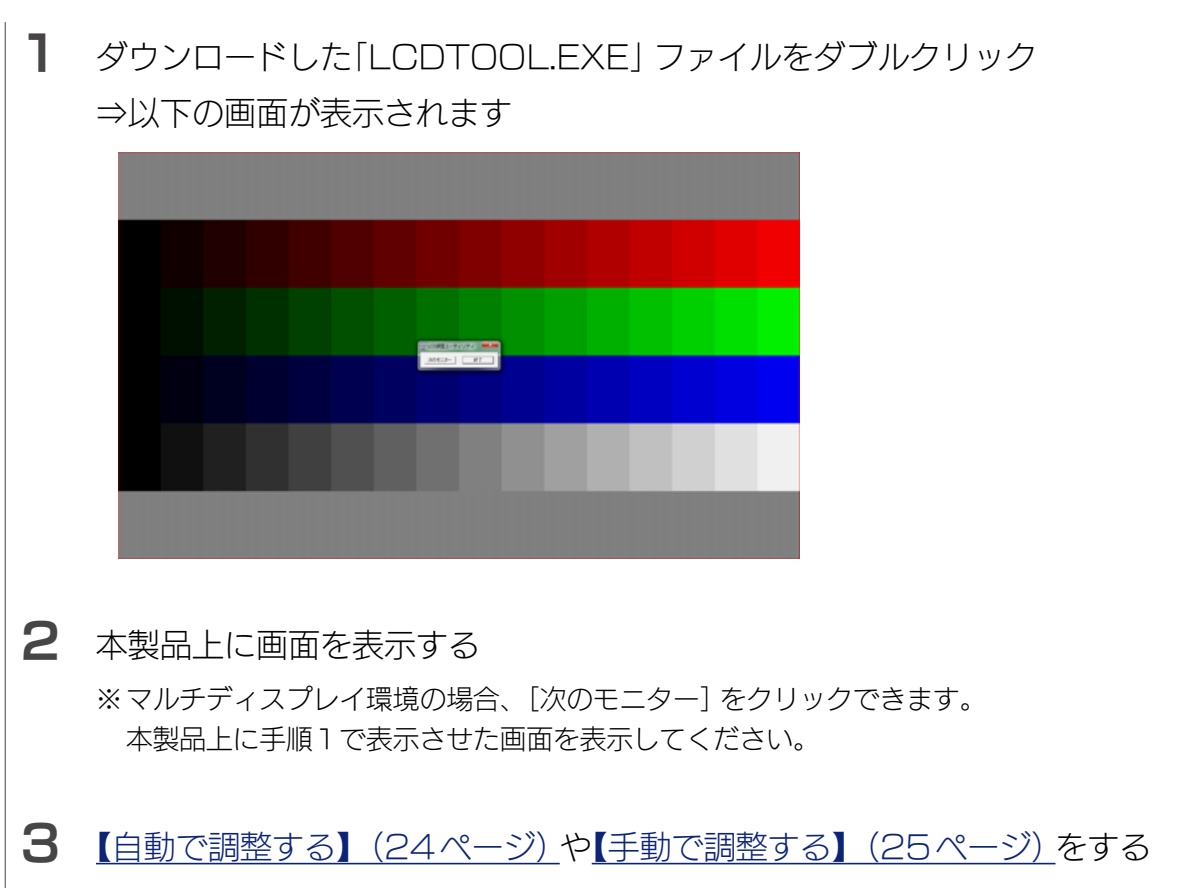

 $\begin{array}{|c|c|c|}\n\hline \multicolumn{1}{c|}{\text{Lip}} & \multicolumn{1}{c}{\text{Lip}}\n\hline\n\multicolumn{1}{c|}{\text{Lip}} & \multicolumn{1}{c}{\text{Lip}}\n\hline\n\multicolumn{1}{c|}{\text{Lip}} & \multicolumn{1}{c}{\text{Lip}}\n\hline\n\multicolumn{1}{c|}{\text{Lip}} & \multicolumn{1}{c}{\text{Lip}}\n\hline\n\multicolumn{1}{c|}{\text{Lip}} & \multicolumn{1}{c}{\text{Lip}}\n\hline\n\multicolumn{1}{c|}{\text{$ 

<span id="page-44-1"></span><span id="page-44-0"></span>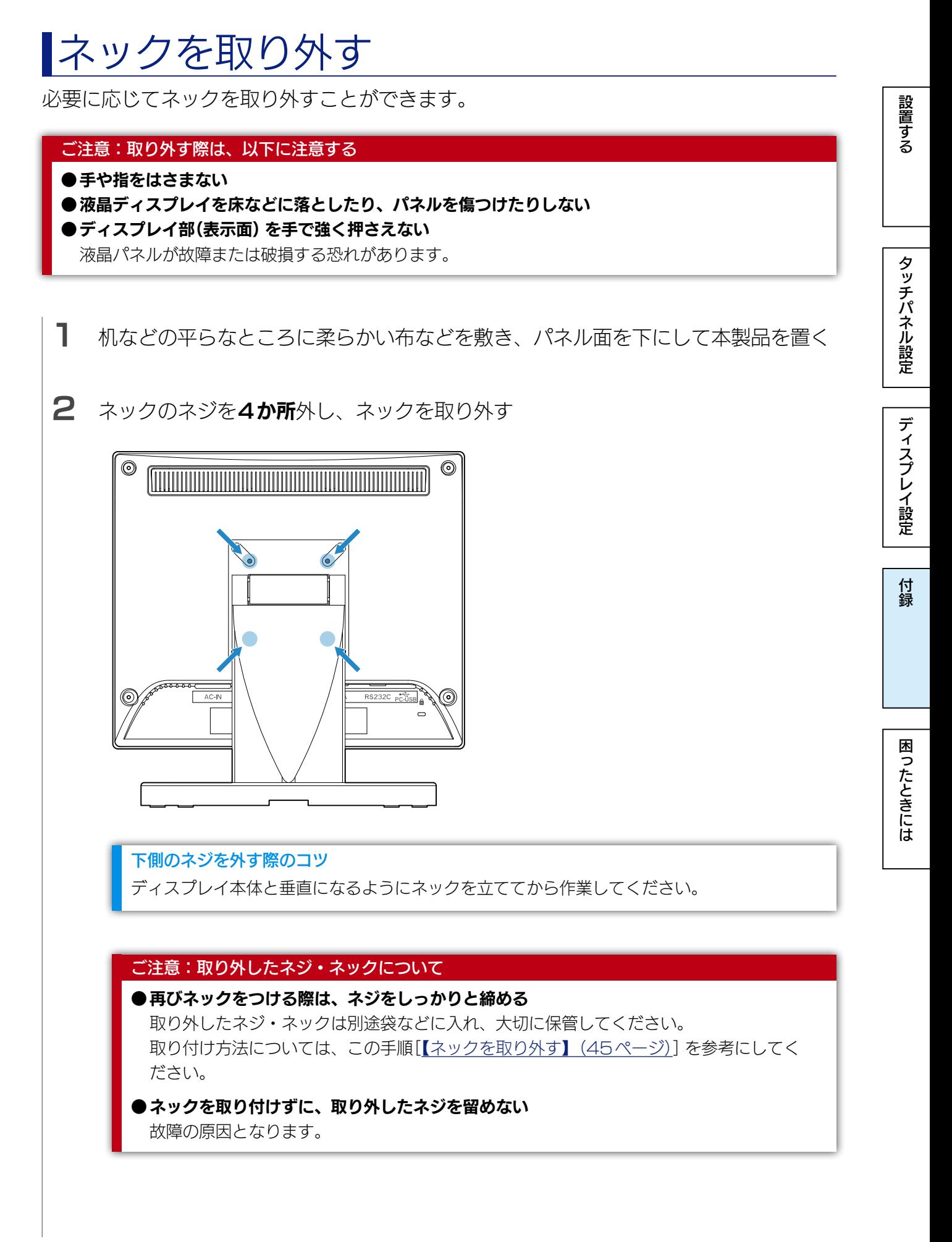

【[もくじ】](#page-1-0)へ 45

# <span id="page-45-1"></span><span id="page-45-0"></span>VESA アームを取り付ける

必要に応じて足を取り外し、VESA規格に準拠した市販のアームなどの固定器具を取り 付けることができます。アームやアーム取り付け用ネジは別途ご用意ください。

#### ご注意:取り付けの際は、以下に注意する

●手や指をはさまない

- 液晶ディスプレイを床などに落としたり、パネルを傷つけたりしない
- ●ディスプレイ部(表示面)を手で強く押さえない

液晶パネルが故障または破損する恐れがあります。

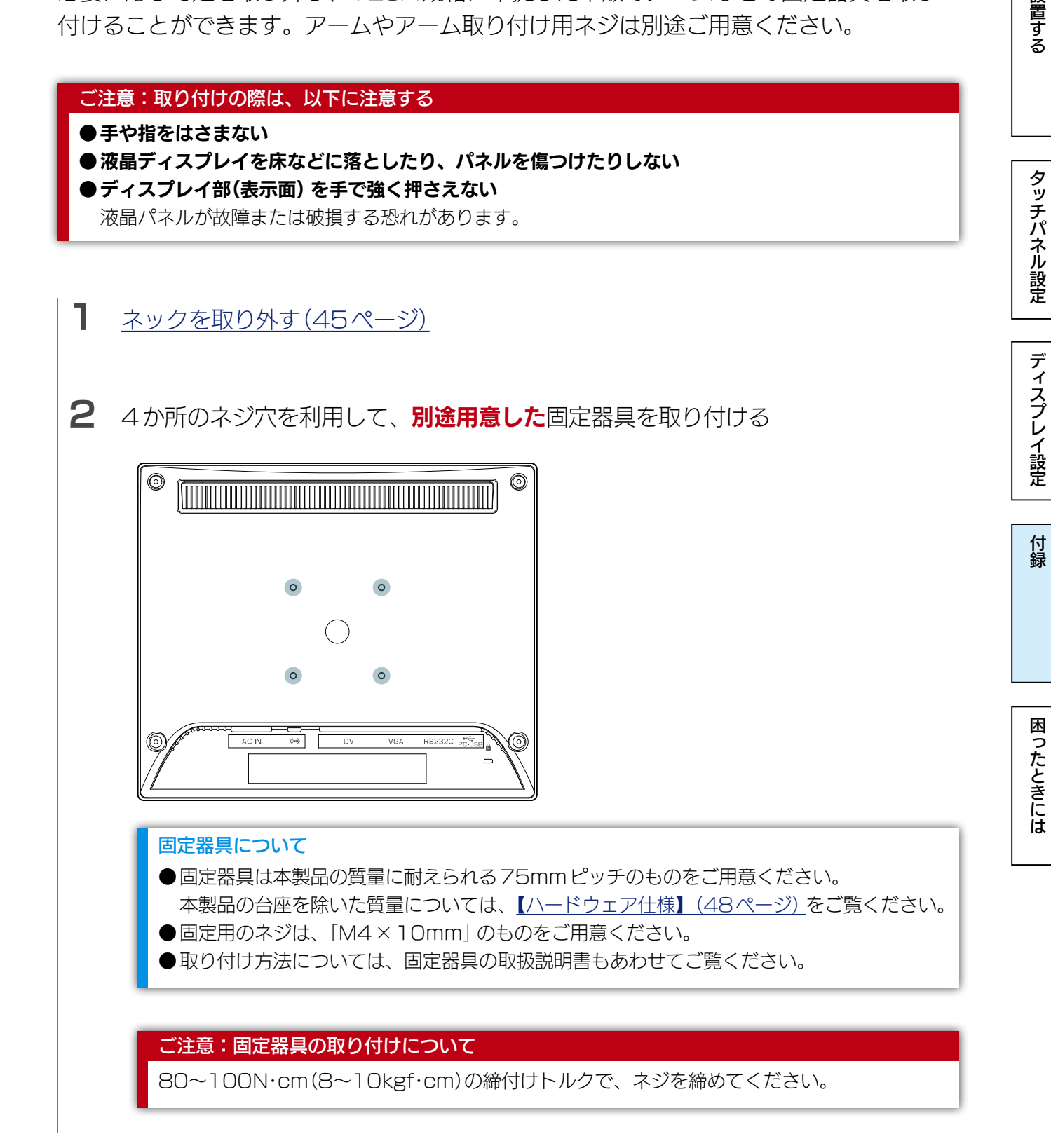

ディスプレイ設定

付録

困ったときには

タッチパネル設定

設置する

# <span id="page-46-0"></span>用語解説

#### 液晶ディスプレイに関する一般的な用語を解説します。

<span id="page-46-1"></span>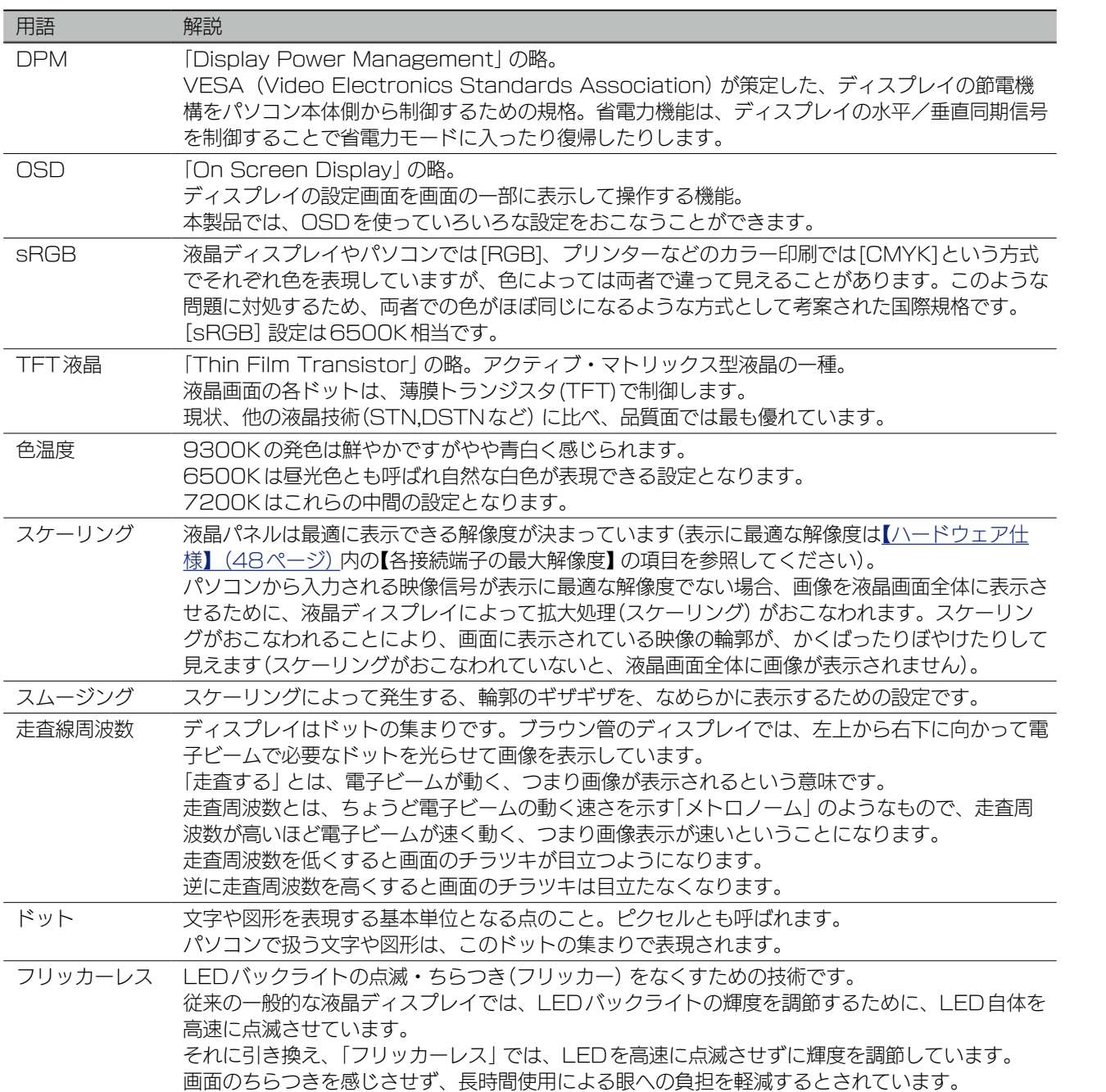

# <span id="page-47-1"></span><span id="page-47-0"></span>ハードウェア仕様

## ハードウェア仕様

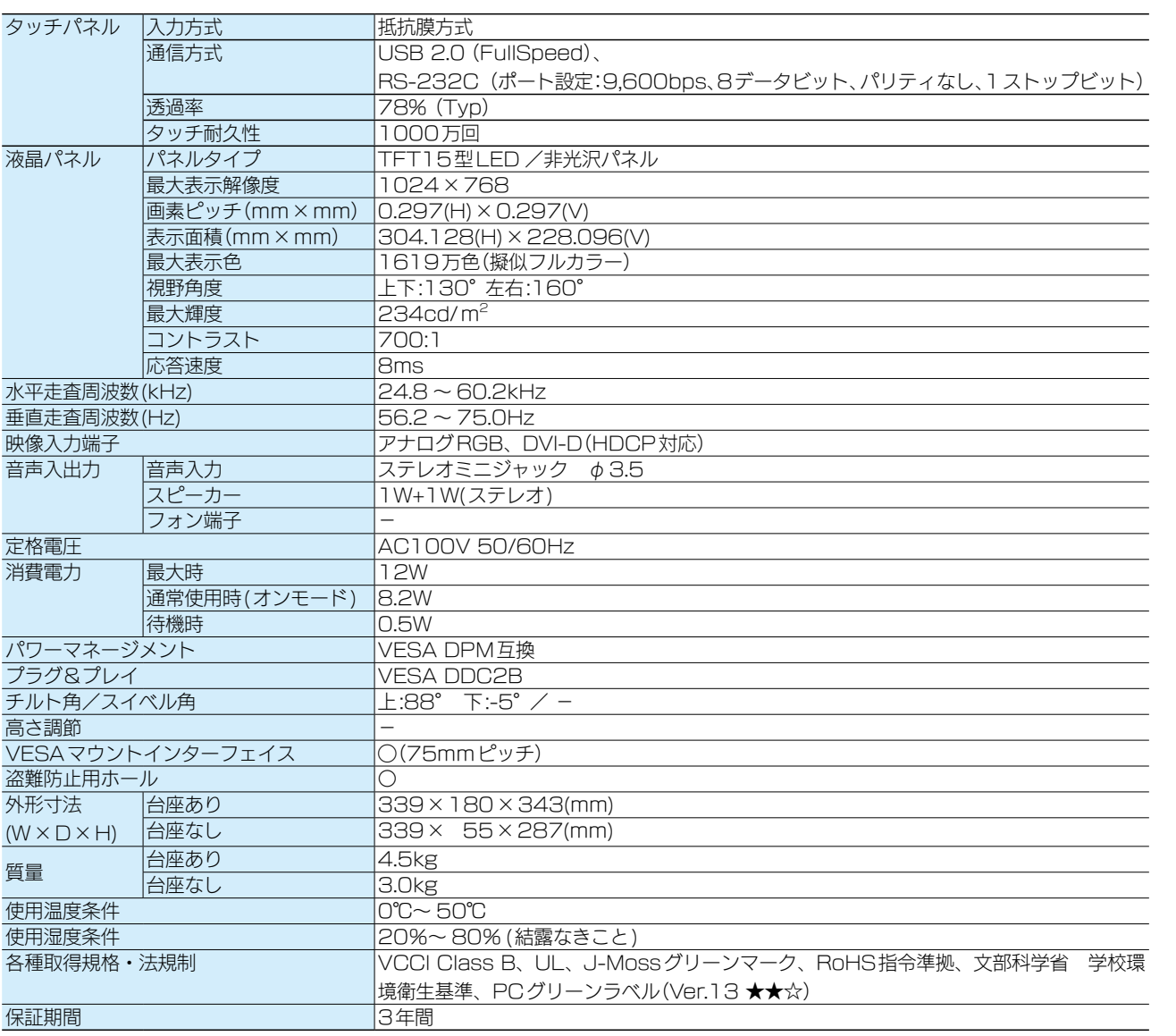

※外観及び仕様は、改善のため予告なく変更することがあります。

#### 表示面上に滅点(点灯しない点)や輝点(点灯したままの点)がある場合があります

これは、液晶パネル自体が99.999%以上の有効画素と0.001%未満の画素欠けや輝点をもつことに よるものです。

故障あるいは不良ではありません。修理交換の対象とはなりませんので、予めご了承ください。

## 解像度および周波数

#### ●信号タイミング

つなぐパソコンが表示モードに対応しているかご確認ください。

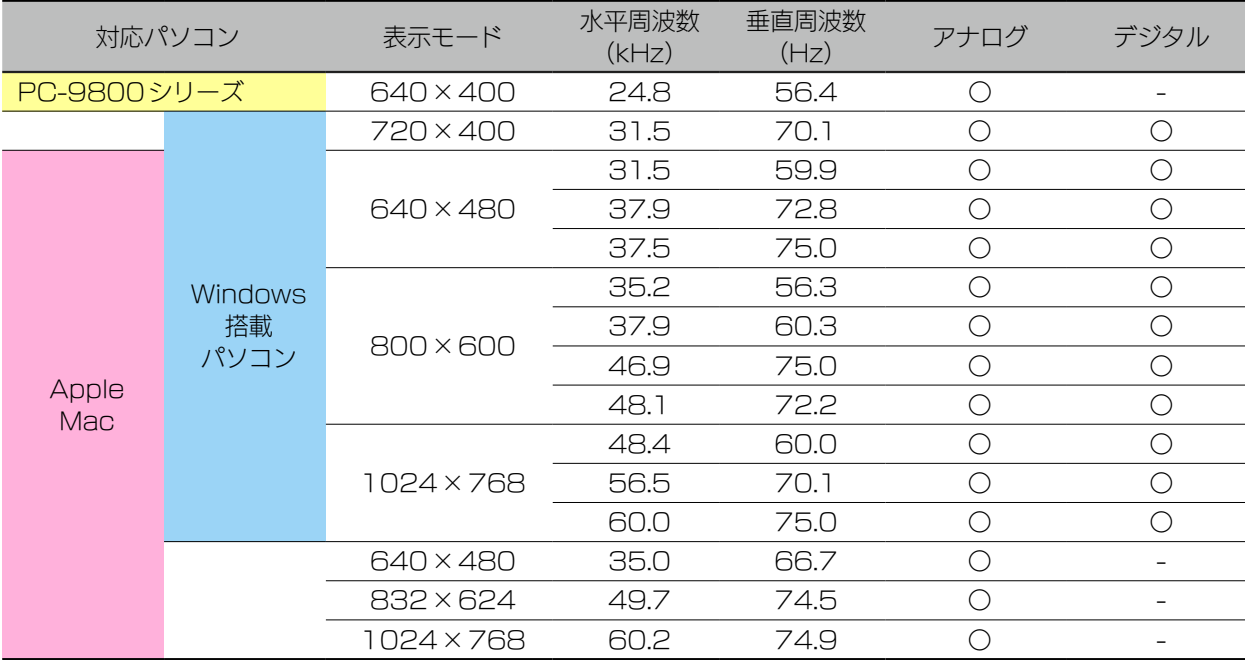

※ パソコンからの信号はすべてノンインタレースである必要があります。

※ Macでアナログ接続ケーブルを使う場合は、別途市販の変換アダプターが必要になる場合があります。

※ コンポジットシンク、シンクオングリーンには対応しておりません。

#### ●各接続端子の最大解像度

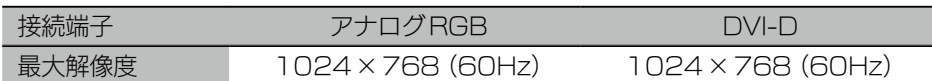

# <span id="page-49-1"></span><span id="page-49-0"></span>困ったときには

#### パソコンをアナログ(VGA)でつないでいるが、「ゆらぎ」や「ちらつき」が見 える

[【映像を調整する\(アナログ\)】\(24ページ\)を](#page-23-1)ご覧になり、「自動調整」や「手動調整」 をお試しください。

#### 文字がにじんで見える

ご利用用途に差し支えない限り、液晶ディスプレイの最大表示解像度([【ハードウェア仕様】](#page-47-1) [\(48ページ\)で](#page-47-1)ご確認ください)に応じた数値で、パソコン側の設定をおこなうことを、 強くおすすめいたします。これにより、文字のにじみを軽減することができます。

> にじみの原因 パソコン側で設定している解像度が、液晶ディスプレイの最大表示解像度よりも低い場合、 文字が拡大して表示されます。拡大されることで、文字がにじんで見えることがあります。

ディスプレイ こうしゅう こうしゅう こうしゅう こうしゅう こうしゅう こうしゅう こうしゅう こうしゅう こうしゅう こうしゅう こうしゅう こうしゅう こうしゅう こうしゅう こうしゅう こうしゅう こうしゅう こうしゅう

ディスプレイ設定

付録

困ったときには

設置する

タッチパネル設定

#### スピーカーから音が出ない

● パソコンをVGAでつないでいる場合 パソコンの音声出力と本製品のをオーディオケーブルでつないでください。 ● パソコン側の音量設定を確認してください。

#### ネック(足)を取り外したい

[【ネックを取り外す】\(45ページ\)、](#page-44-1)[【VESAアームを取り付ける】\(46ページ\)](#page-45-1)を ご覧ください。

#### タッチしても反応しない

- パソコンとつないでいるケーブル(USBまたはRS-232C) がしっかりとつながって いるか確認してください。
- ●[【インストールする】\(10ページ\)を](#page-9-1)ご覧になり、再度タッチパネルドライバーと 設定ツールをインストールしてください。

#### タッチ位置がずれる

[【タッチ位置を補正する】\(13ページ\)を](#page-12-1)ご覧ください。

#### 【[もくじ】](#page-1-0)へ 50

#### 画面の端をタッチできない

[【端をタッチできるように設定する】\(14ページ\)を](#page-13-1)ご覧ください。

#### タッチの音を変えたい・消したい

[【タッチ音を設定する】\(16ページ\)を](#page-15-1)ご覧ください。

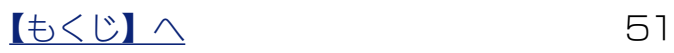

本製品の修理対応、電話やメール等によるサポート対応、ソフトウェアのアップデート対応、本製品がサー バー等のサービスを利用する場合、そのサービスについては、弊社が本製品の生産を完了してから5年 間を目途に終了とさせていただきます。ただし状況により、5年以前に各対応を終了する場合があります。

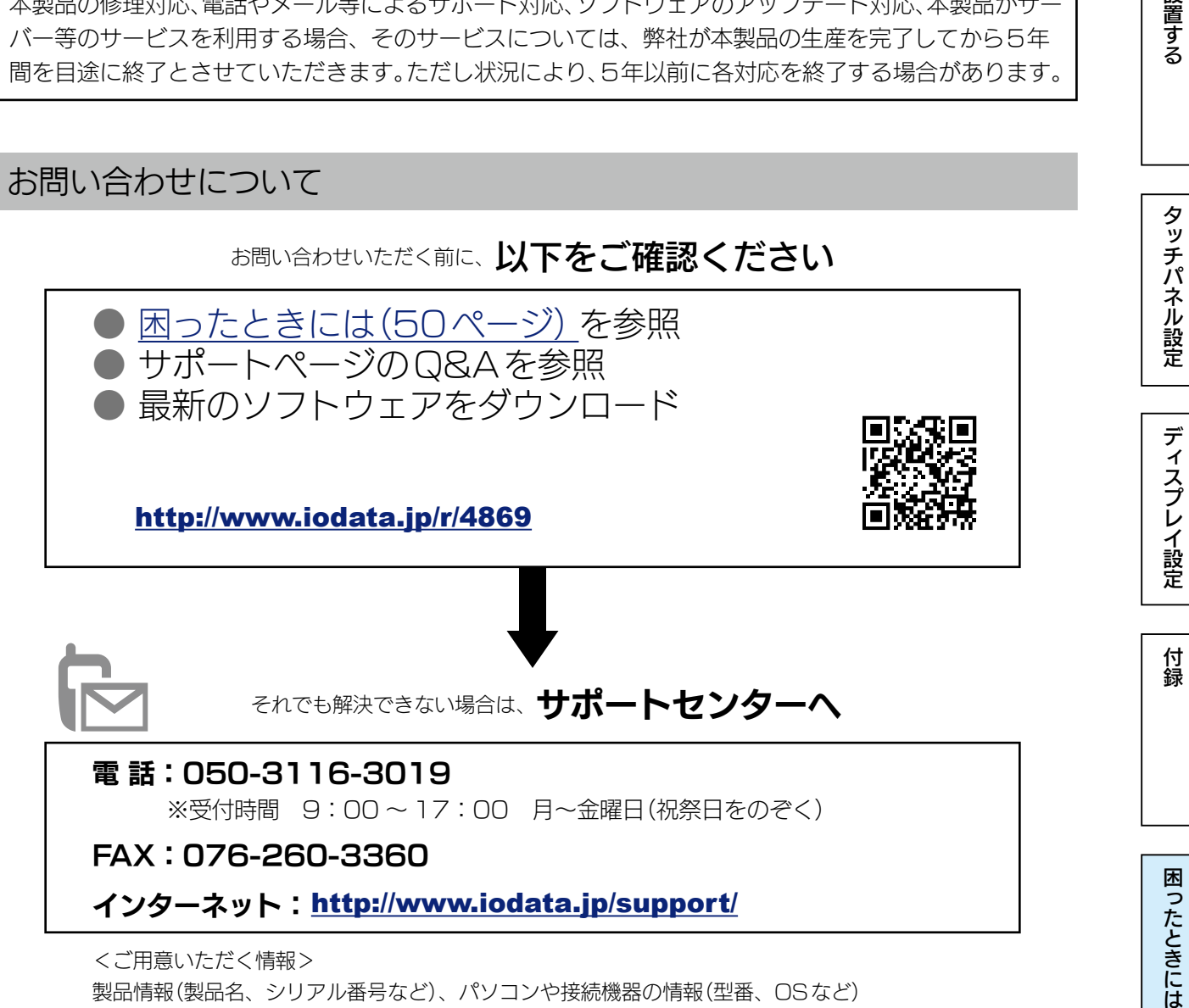

<ご用意いただく情報> 製品情報(製品名、シリアル番号など)、パソコンや接続機器の情報(型番、OSなど)

# 困ったときには

設置する

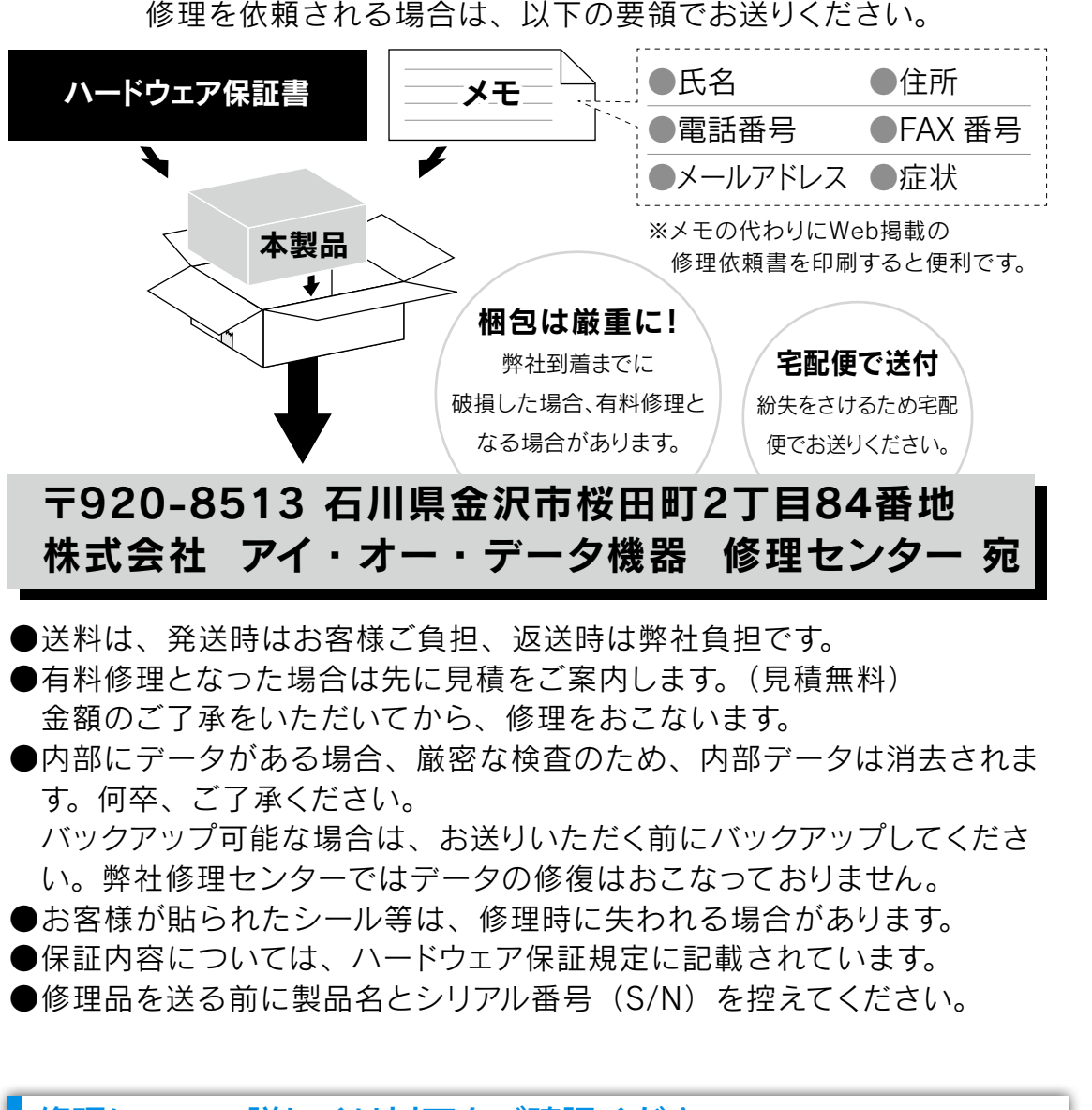

## 修理について詳しくは以下をご確認ください

<http://www.iodata.jp/support/after/>

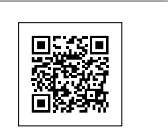

#### 個人情報の取り扱いについて

個人情報は、株式会社アイ・オー・データ機器のプライバシー ポリシー (http://www.iodata.jp/privacy.htm) に基づき、 適切な管理と運用をおこないます。

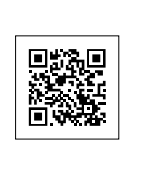

設置する

付録

【[もくじ】](#page-1-0)へ 53